# **Модуль «Управленческий учёт»**

инструкция пользователя

(версия документа 2.8.2)

# СОДЕРЖАНИЕ

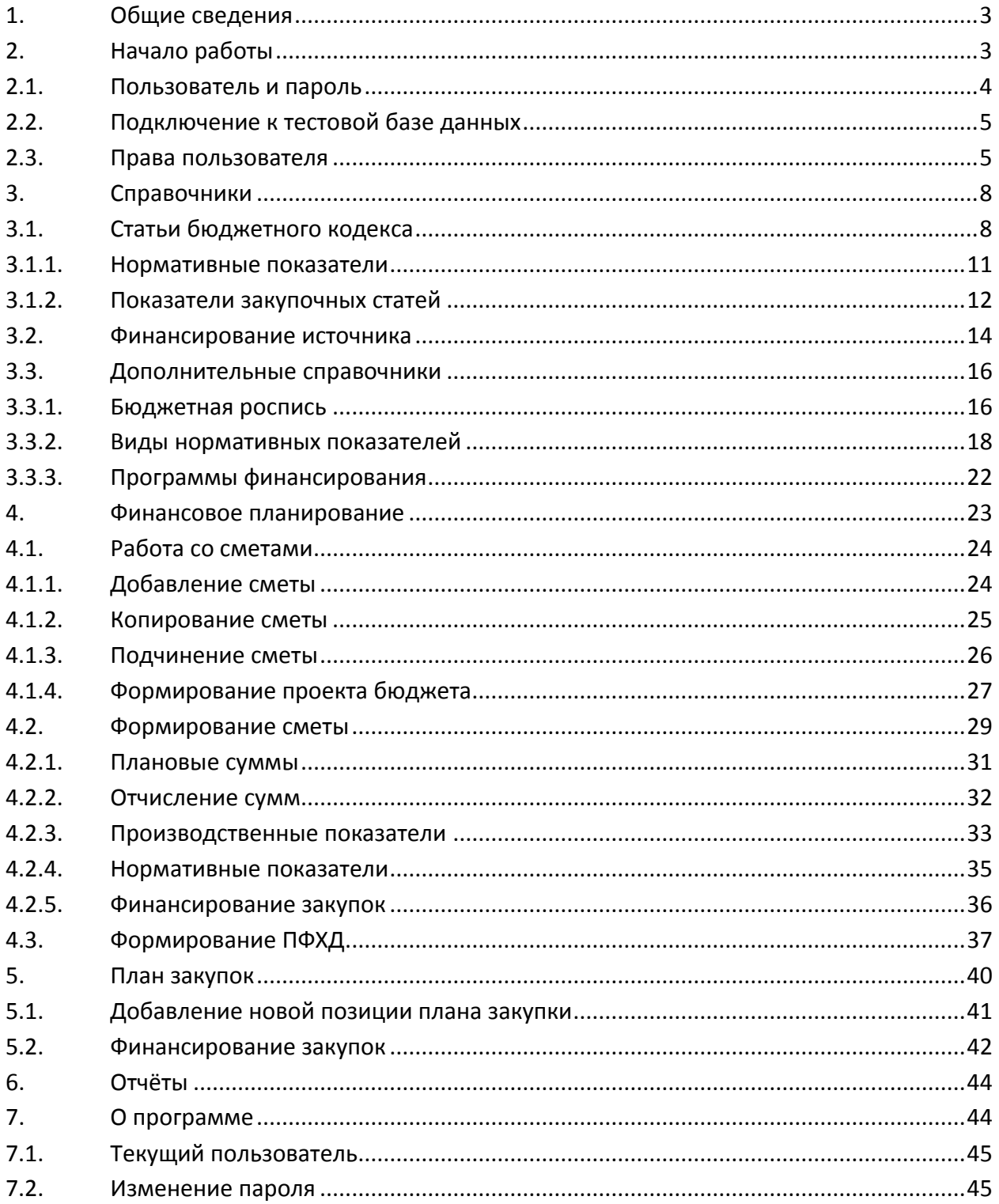

# **1. Общие сведения**

<span id="page-2-0"></span>Данный документ описывает работу с модулем "Управленческий учёт" в программном комплексе Автоматизированной Системы Управления "АСУ МИИТ" (далее - Система). Модуль является неотъемлемой частью Системы и не функционирует самостоятельно. Работа с модулем осуществляется после регистрации в Системе (см. п. [2.1](#page-3-0) Инструкции).

Модуль позволяет вести планирование финансовой-хозяйственную деятельность структурных подразделений, формировать сводный бюджет, а также осуществлять работу по формированию плана-графика закупок.

Модуль включает в себя следующие функциональные блоки:

- 1. Справочники работа с бюджетным кодексом, перечнем программ и производственными показателями (см. раздел [3](#page-7-0) Инструкции)
- 2. Финансовое планирование работа с программами обучения (см. раздел **[4](#page-22-0)** Инструкции)
- 3. План закупок формирование плана-графика закупок (см. раздел **[5](#page-39-0)** Инструкции)

Работа осуществляется с использованием стандартных элементов управления, используемых во всех модуля Системы: группируемые списки, навигация, обмен сообщениями и проч. Работа с ними подробно описана в Инструкции по работе с компонентами.

# <span id="page-2-1"></span>**2. Начало работы**

На Вашем рабочем столе найдите ярлык для запуска Системы и запустите её двойным щелчком мыши:

Запуск приложения осуществляется после ввода имени пользователя и пароля (авторизации). Без авторизации работа с Системой невозможна.

# **2.1. Пользователь и пароль**

<span id="page-3-0"></span>Доступ к системе осуществляется на основе принципа авторизации. Для этого необходимо ввести имя пользователя в базе данных (далее – БД) и пароль. При вводе этих данных учитывается регистр букв и язык. Значение вводимого пароля отображается на экране в виде "\*" для предотвращения возможности его разглашения.

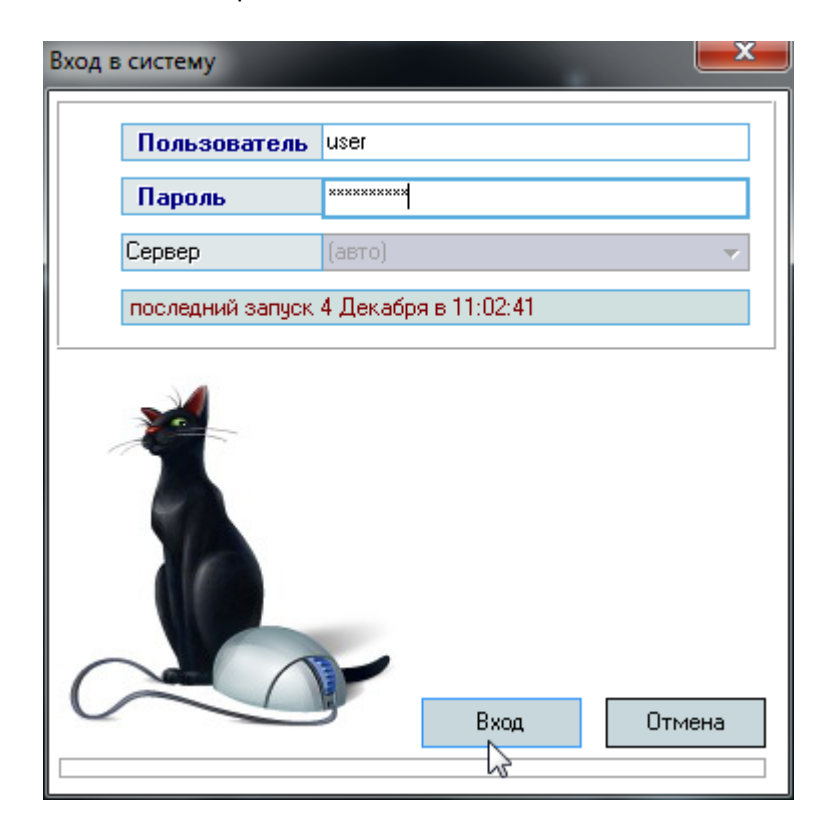

Имя пользователя соответствует имени последнего подключения к Системе с данного компьютера. Здесь же указывается время его подключения.

Сменить текущего пользователя (подключиться под другим именем) можно с помощью основного пункта меню "Сменить пользователя":

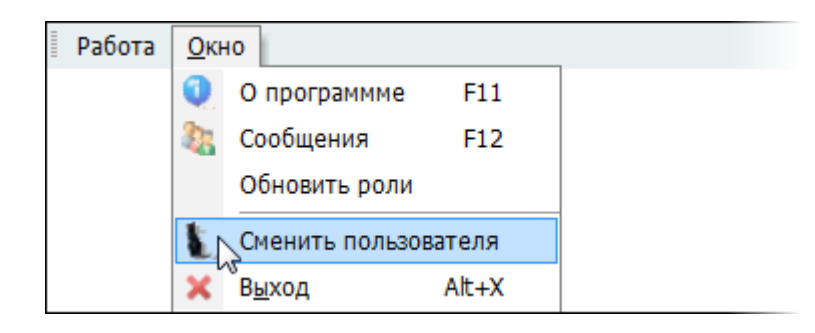

При этом откроется стандартное окно подключения (см. выше). Если попытки подключения под новым пользователем не было, то окно можно закрыть и продолжать работу под старым именем, в противном случае необходимо ввести старое имя и его пароль. Если имя и пароль введены неверно, то при закрытии окна работа приложения завершится, т.к. старый сеанс работы с БД уже завершён.

# **2.2. Подключение к тестовой базе данных**

<span id="page-4-0"></span>В целях обучения пользователей работе с Системой есть возможность подключиться к тестовой базе без дополнительной настройки подключения.

Это возможно только при наличии тестовой БД, в которую можно вносить изменения, в том числе заведомо содержащие ошибки и неверную (тестовую) информацию в целях моделирования разных ситуаций, возникающих при реальной работе пользователей в Системе.

Идея и смысл работы в тестовой БД – обучить новых работников выполнять свою ежедневную работу в Системе. В таком режиме работы отсутствует риск потери данных или внесения ошибок в реальные данные корпоративной БД.

Для подключения к тестовой БД необходимо зарегистрироваться в ней стандартной процедурой (получить логин и пароль в тестовой БД), а при вводе имени пользователя указать в квадратных скобках имя тестовой БД (в данном примере имя тестовой БД "test"), а затем сразу (без пробелов и без каких-либо других символов разделения) логин в ней:

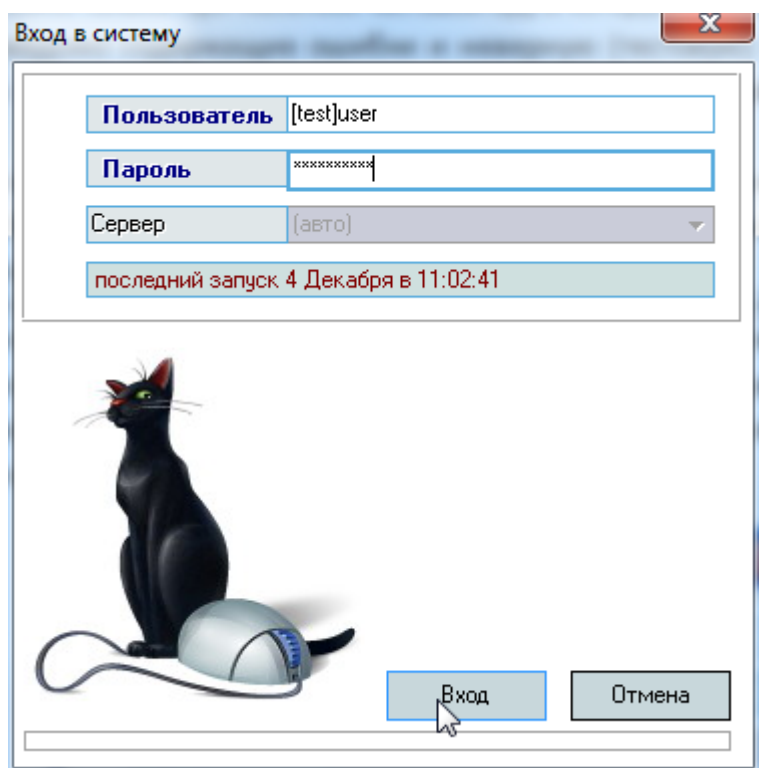

**ВАЖНО!** Следует отметить, что вся работа, произведённая в тестовой БД, никак не отразится на основной, и наоборот. Не забывайте, что при подключении к тестовой БД Вы просто обучаетесь и тренируетесь, а не работаете. Для ввода данных в основную БД надо сначала подключиться к ней, а потом начинать работу. Будьте внимательны при выборе БД!.

#### **2.3. Права пользователя**

<span id="page-4-1"></span>Каждый пользователь Системы имеет набор прав и привилегий на работу с ней, заданные предварительно администратором Системы. Работа во всех модулях Системы разделена на операции (функции), называемые программными ролями. Назначение пользователям Системы программных ролей приводит к доступности тех или иных функций в соответствующих модулях Системы.

#### стр. 6 из 46

Кроме того, каждую выданную роль можно ограничить привилегиями (так называемое "горизонтальное" разделение прав) для ограничения области действия этой роли, если такое разделение подразумевает эта роль. Например, программную роль подписи приказа можно ограничить по конкретным видам приказов.

На каждую роль можно накладывать любое количество привилегий по тем категориям данных, которые предусмотрены реализацией этой роли.

В модуле администратора определены следующие программные роли, разделяющие работу всех пользователей с ним:

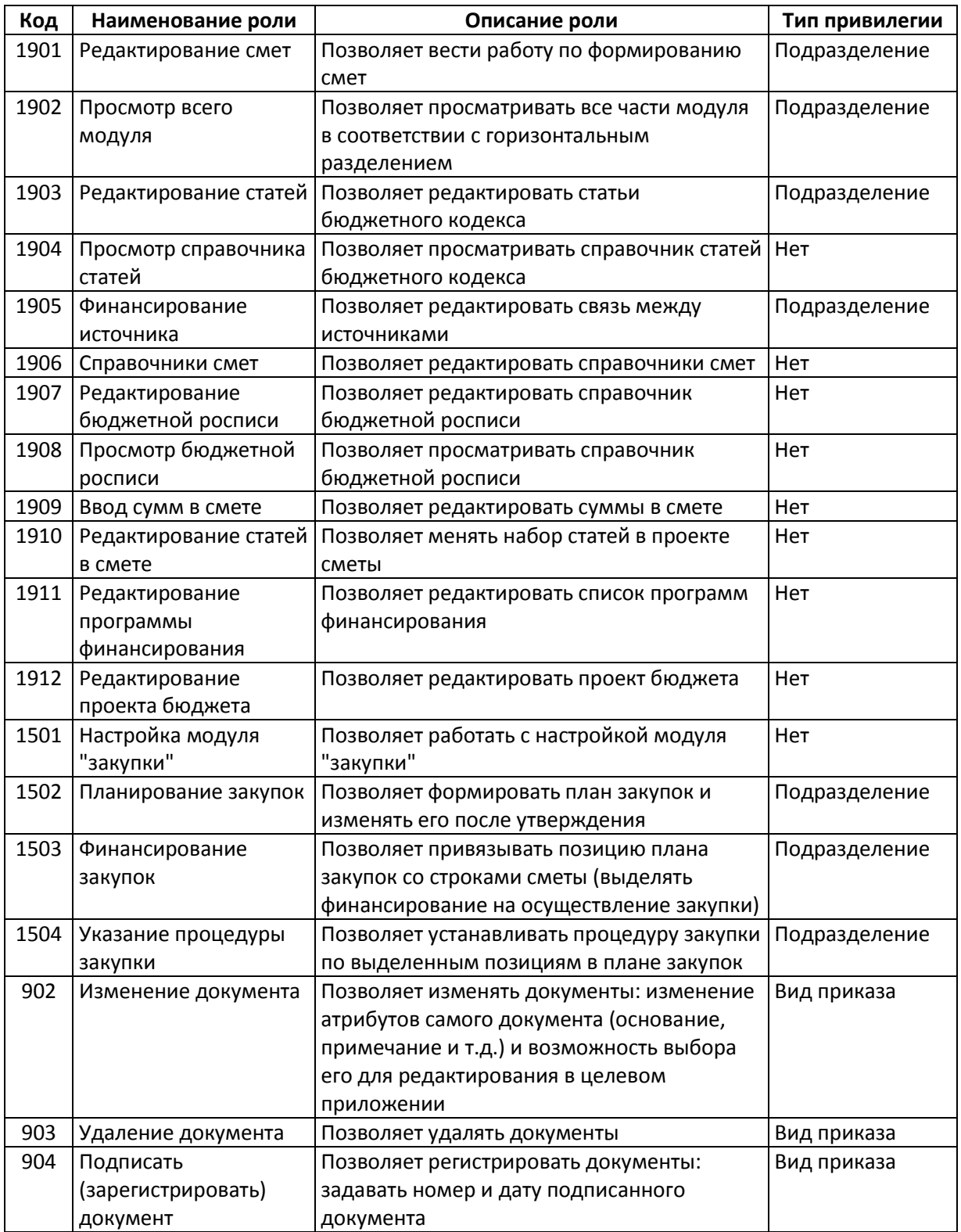

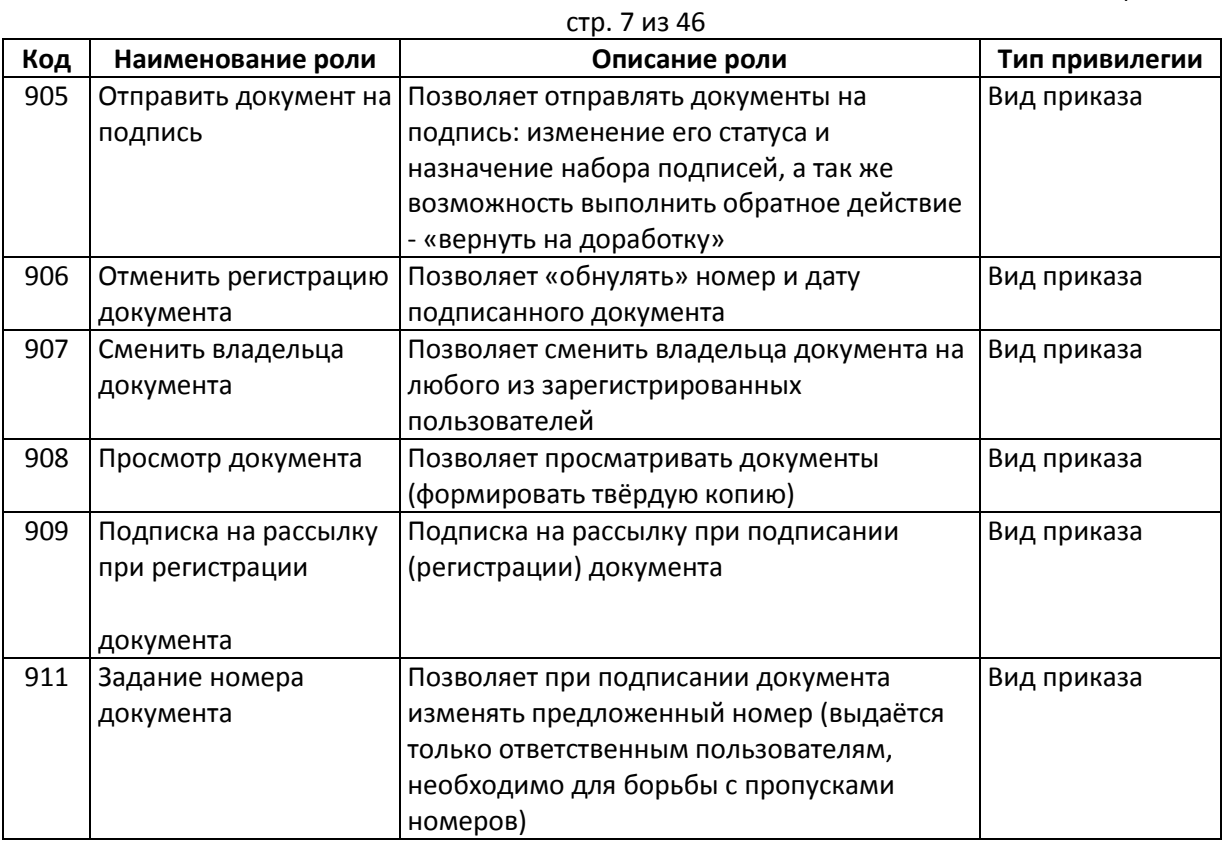

Администраторы БД, обладающие системной ролью "DBA" (database administrator), получают все вышеперечисленные роли без ограничений независимо от назначенных ролей администратором Системы.

Если пользователь обладает одной из ролей, он получит доступ к соответствующим разделам и функциям в приложении с установкой заданных привилегий. Если же пользователь не обладает ни одной ролью, то он вообще не получит доступа к данным.

**ВАЖНО!!!** Следует отметить, что на все вышеуказанные права могут накладываться дополнительные ограничение по назначенным привилегиям, если это предусмотрено ролью (см. столбец "Тип привилегии").

Посмотреть набор назначенных Вам администратором ролей и привилегий можно с помощью пункта основного меню "О программе" (см. п. [7](#page-43-1) Инструкции).

Для более полной информации см. Инструкцию пользователя модуля Администратор.

# <span id="page-7-0"></span>**3. Справочники**

Работа с модулем начинается с подготовки справочников, к которым относятся:

- статьи бюджетного кодекса;
- финансирование источника;
- бюджетная роспись;
- нормативные показатели;
- программы финансирования.

Доступ к работе со справочниками осуществляется с помощью пункта основного меню "Сметы":

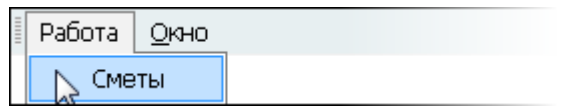

В открывшейся форме осуществляется работа со справочниками на страницах "Сметы", "Финансирование источника" и "Справочники":

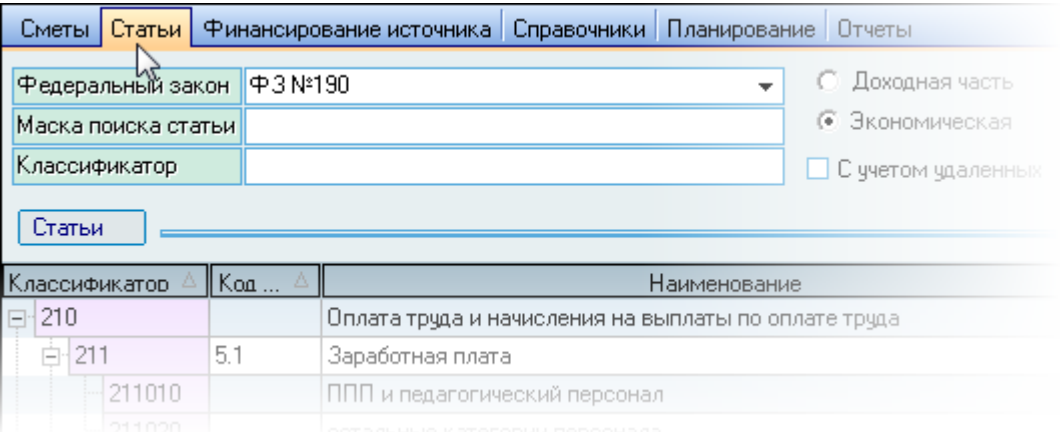

# **3.1. Статьи бюджетного кодекса**

<span id="page-7-1"></span>На странице "Статьи" осуществляется работа со списком кодов бюджетного классификатора (далее – КБК). Этот справочник используется при формировании смет доходов и расходов, а также при формировании бюджетных росписей.

Если у Вас достаточно прав (см. п. [2.3](#page-4-1) Инструкции, роль 1903), то список можно редактировать (добавлять, изменять и удалять записи).

Над списком статей расположена панель с элементами управления для поиска необходимого раздела КБК:

- Федеральный закон, утверждающий список статей КБК;
- Маска поиска статьи:
- Классификатор;
- Вид статьи;
- Признак отображения удалённых (отменённых) статей.

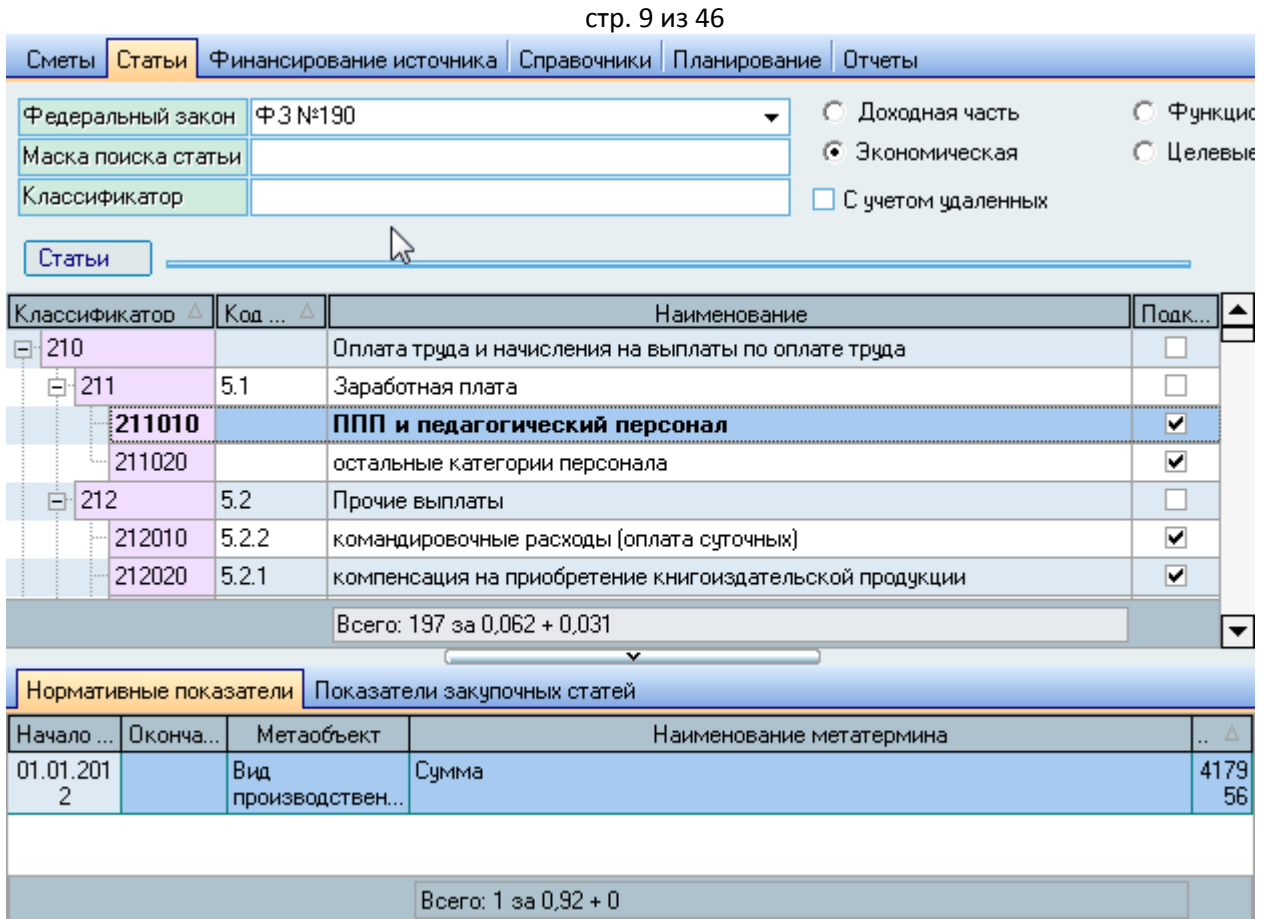

С помощью контекстного меню списка осуществляется доступ к вводу нового значения, удалению выделенных значений, отмене и возврату отменённых статей, генерации метатермина, обновлению данных (перечитывание списка из БД), а также к настройкам вида отображения списка:

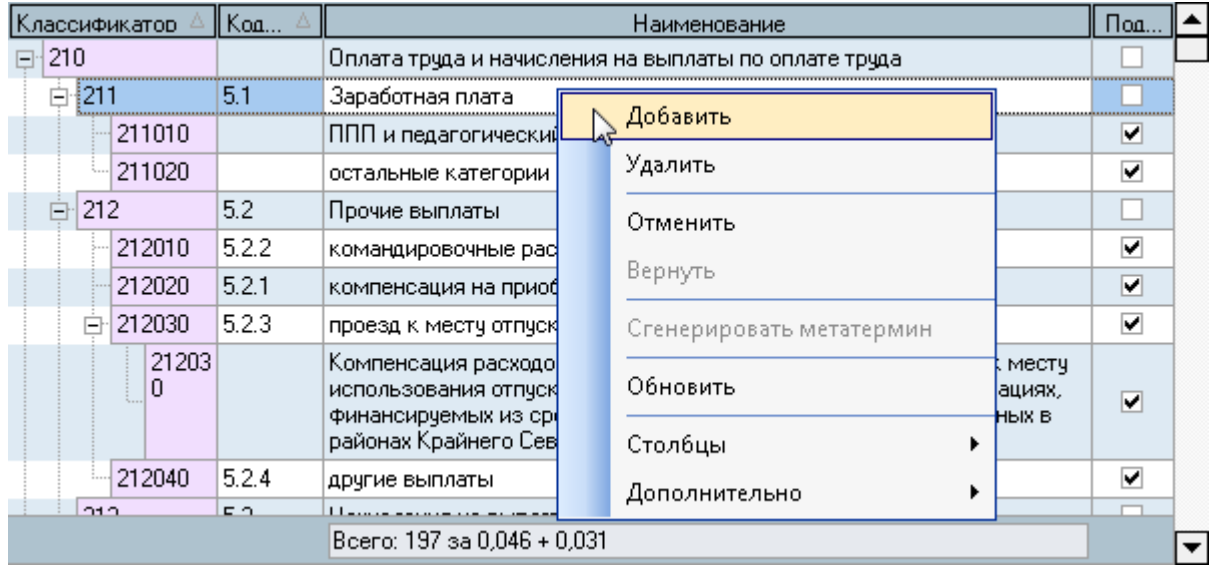

#### стр. 10 из 46

При вводе новой статьи необходимо ввести её код, наименование, федеральный закон, утверждающий её и родительскую статью (при необходимости):

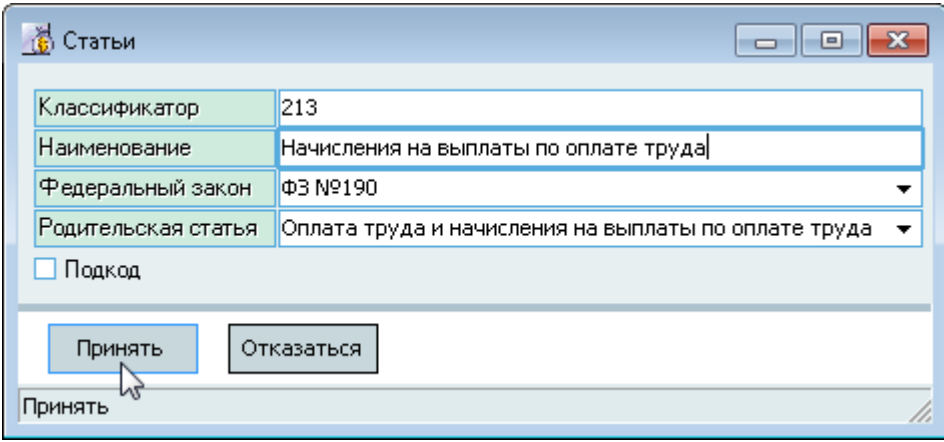

Для добавления новой программы обучения нажмите на кнопку "Принять" или клавишу [Enter]. Добавленное значение отразится в списке статей.

Редактирование и удаление данных осуществляется стандартным способом (см. Инструкцию по работе с компонентами Системы).

Каждая расходная статья КБК может являться как закупочной (расходы по которой осуществляются через процедуру закупок), либо не закупочной. Под списком статей КБК размещены 2 страницы по работе с нормативными показателями и показателями закупочных статей текущей статьи. Эти списки используются при вводе нормативных показателей (обоснований) не закупочных статей в сметах (зарплата, налоги, командировки и проч.) и для ограничения выбора строк смет при финансовом обеспечении позиций плана закупок:

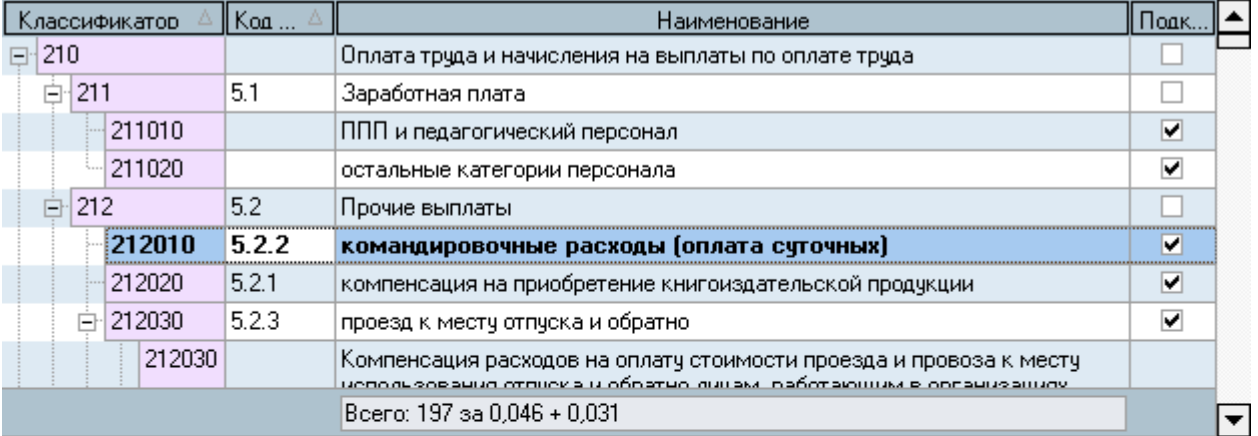

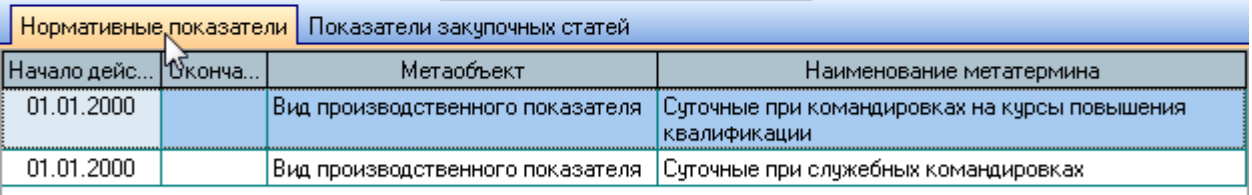

Bcero:  $2$  sa  $0.95 + 0$ 

#### стр. 11 из 46

При выборе статьи КБК в списке (нажатием левой кнопки мыши или клавишей [Enter] не нём) автоматически обновляется информация на страницах, размещённых под этим списком. Выбранная строка подсвечивается цветом.

# **3.1.1. Нормативные показатели**

<span id="page-10-0"></span>На странице "Нормативные показатели" отражается список нормативных показателей текущей статьи КБК (выбранной в списке статей). Этот справочник используется при вводе обоснований (сумм распределения) расходов по не закупочным статьям в смете.

Если у Вас достаточно прав (см. п. [2.3](#page-4-1) Инструкции, роль 1903), то список можно редактировать (добавлять, изменять и удалять записи).

С помощью контекстного меню списка осуществляется доступ к добавлению нового показателя, удалению выделенных записей в списке, обновлению данных (перечитывание списка из БД), а также к настройкам вида отображения списка:

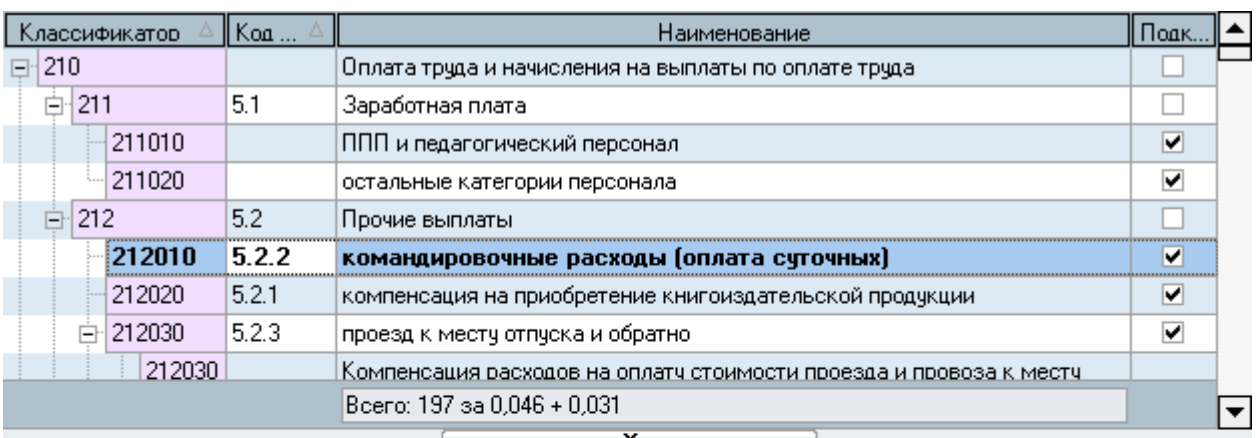

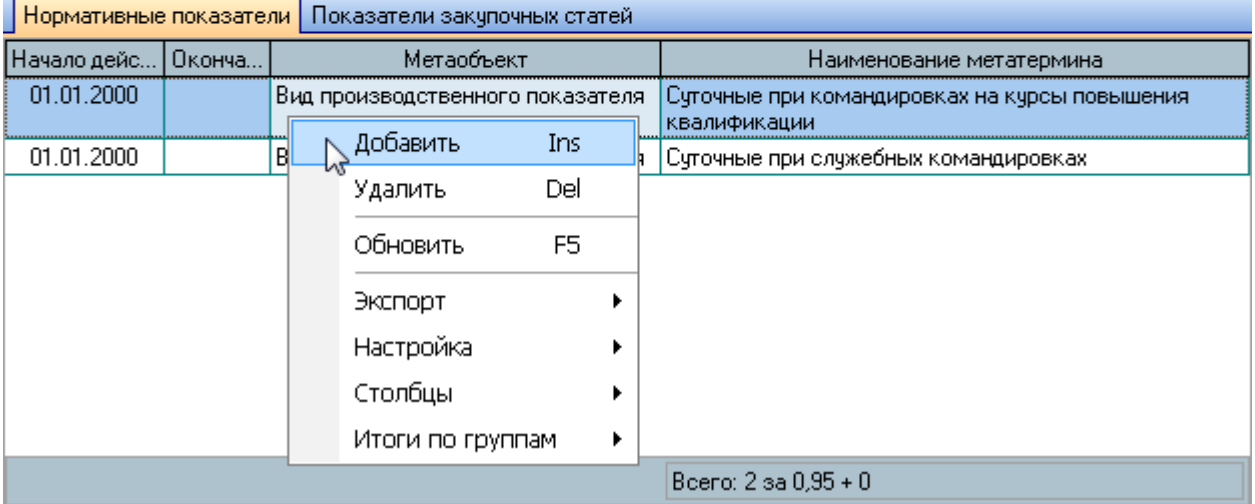

#### стр. 12 из 46

При вводе нового нормативного показателя текущей (выбранной в списке) статьи необходимо выбрать метатермин из выпадающего списка и период действия:

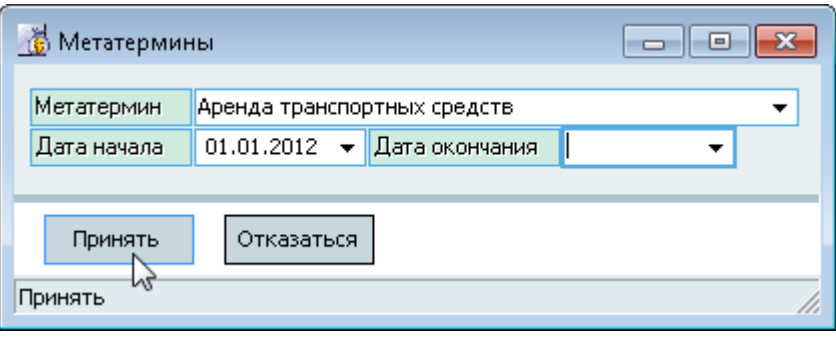

Список метатерминов вводится в других модулях Системы, за исключением видов нормативных показателей, который вводится в дополнительных справочниках, см. п. [3.3.2](#page-17-0) Инструкции.

Для добавления нового показателя нажмите на кнопку "Принять" или клавишу [Enter]. Добавленное значение отразится в списке нормативных показателей текущей статьи.

Редактирование и удаление данных осуществляется стандартным способом (см. Инструкцию по работе с компонентами Системы).

# **3.1.2. Показатели закупочных статей**

<span id="page-11-0"></span>На странице "Показатели закупочных статей" отражается список показателей текущей статьи (выбранной в списке статей КБК). Этот список используется для ограничения выбора строк смет при финансовом обеспечении позиций плана закупок.

Если у Вас достаточно прав (см. п. [2.3](#page-4-1) Инструкции, роль 1903), то список можно редактировать (добавлять, изменять и удалять записи).

# стр. 13 из 46

С помощью контекстного меню списка осуществляется доступ к добавлению новых записей, удалению выделенных записей в списке, обновлению данных (перечитывание списка из БД), а также к настройкам вида отображения списка:

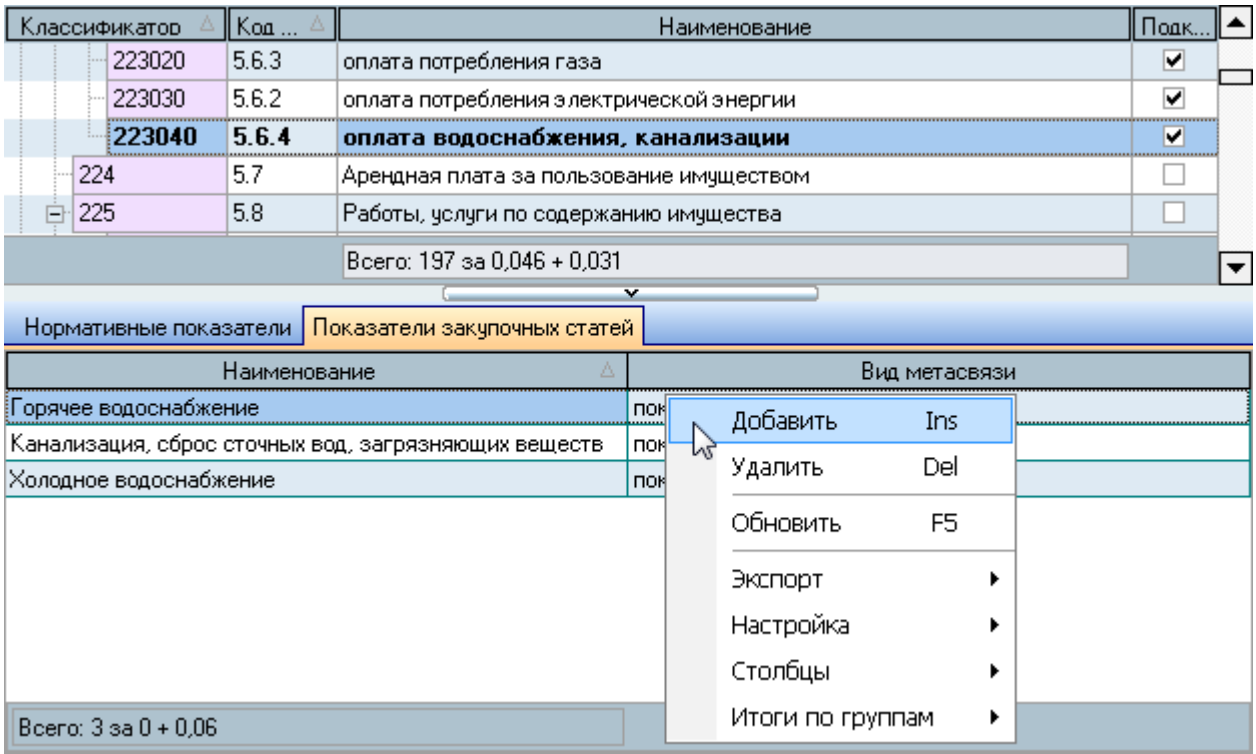

При вводе нового показателя текущей (выбранной в списке) статьи необходимо выбрать показатель из выпадающего списка:

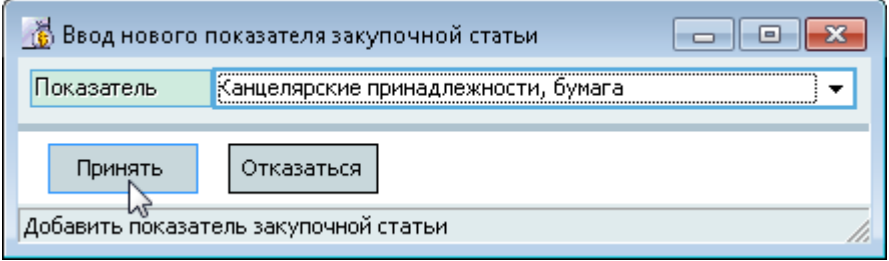

Для добавления нового показателя нажмите на кнопку "Принять" или клавишу [Enter]. Добавленное значение отразится в списке показателей текущей статьи.

Редактирование и удаление данных осуществляется стандартным способом (см. Инструкцию по работе с компонентами Системы).

#### **3.2. Финансирование источника**

<span id="page-13-0"></span>Для того чтобы в момент совершения бухгалтерских операций (проводок) в других модулях Системы суммы по совершённым операциям автоматически попадали в качестве исполнения соответствующих строк смет, необходим осуществить привязку источников финансирования к строкам смет. Эта привязка осуществляется на странице "Финансирование источника".

Если у Вас достаточно прав (см. п. [2.3](#page-4-1) Инструкции, роль 1905), то список можно редактировать (добавлять, изменять и удалять записи).

Над списком взаимосвязей размещены компоненты для поиска необходимых данных:

- Дата начала и окончания периода действия;
- Источник финансирования;
- Строка сметы.

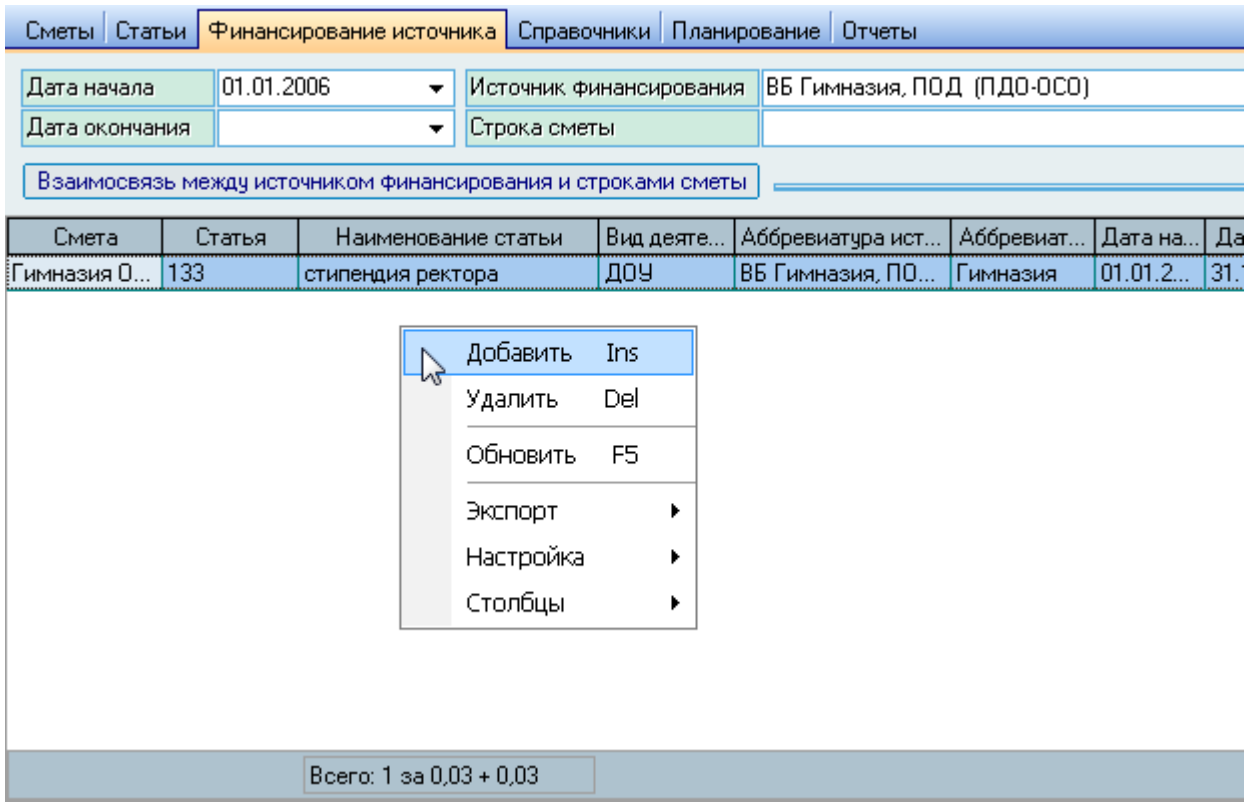

С помощью контекстного меню списка осуществляется доступ к добавлению новых записей, удалению выделенных записей в списке, обновлению данных (перечитывание списка из БД), а также к настройкам вида отображения списка.

#### стр. 15 из 46

При вводе новой взаимосвязи необходимо указать период действия и выбрать источник финансирования и строку сметы из выпадающих списков:

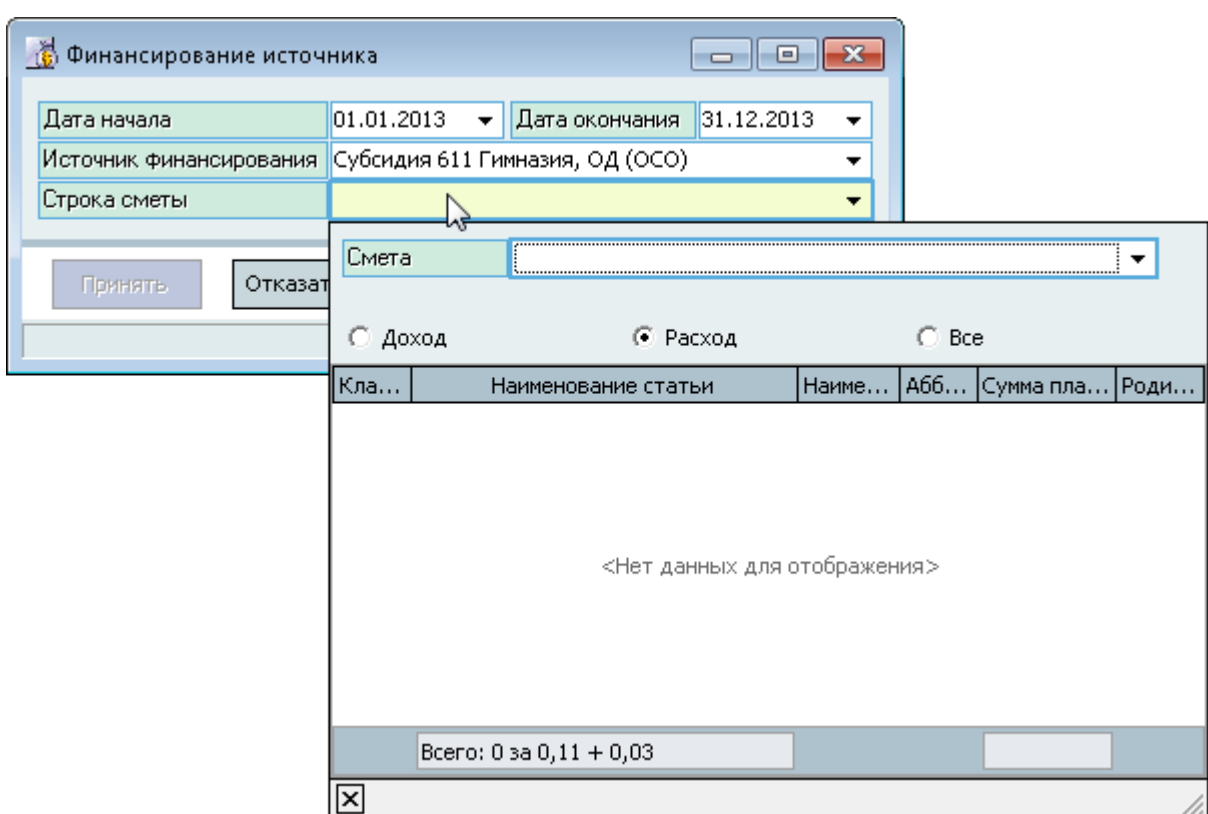

Для добавления нового показателя нажмите на кнопку "Принять" или клавишу [Enter]. Добавленное значение отразится в списке взаимосвязей.

Редактирование и удаление данных осуществляется стандартным способом (см. Инструкцию по работе с компонентами Системы).

# **3.3. Дополнительные справочники**

<span id="page-15-0"></span>Перед началом работы с модулем необходимо заполнить справочники, используемые при работе. К ним относятся бюджетные росписи, виды нормативных показателей и программы финансирования. Работа со справочниками осуществляется на странице "Справочники":

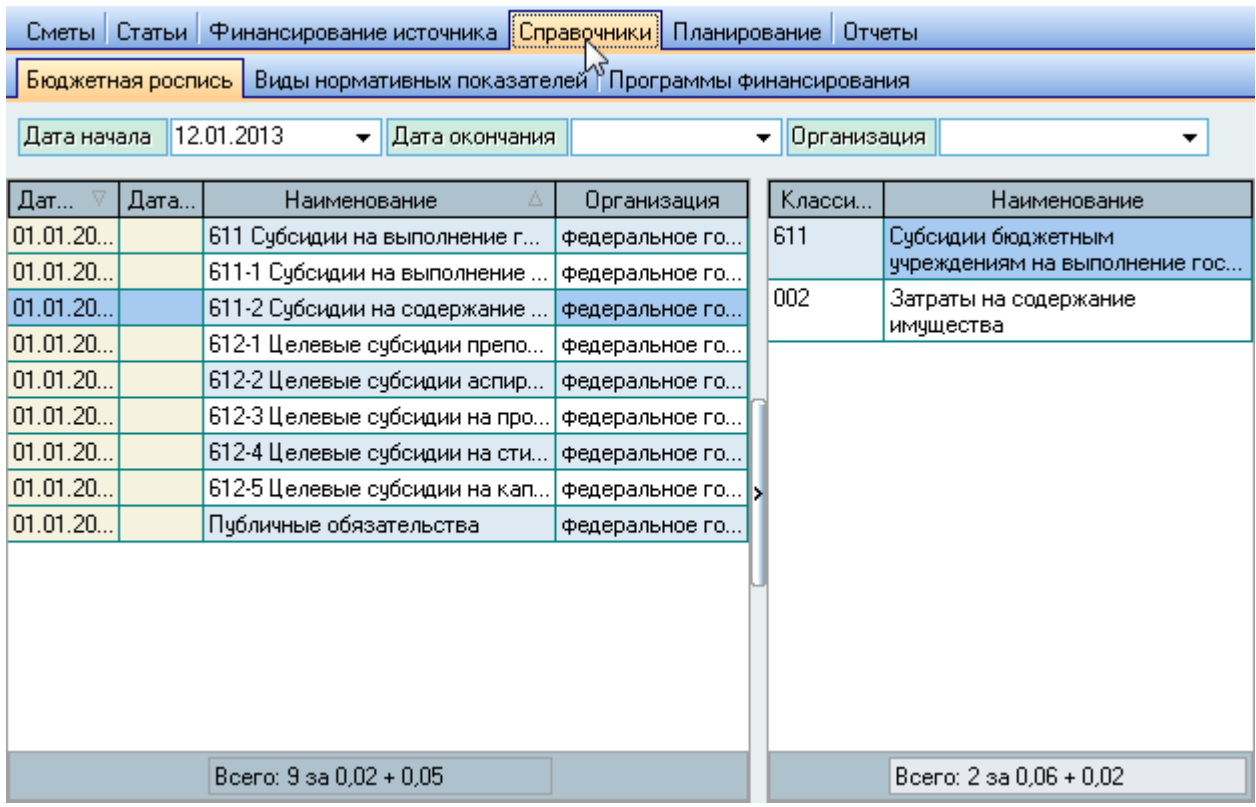

# **3.3.1. Бюджетная роспись**

<span id="page-15-1"></span>На странице "Бюджетная роспись" отражается список бюджетных росписей. Этот список используется при работе со строками сметы, каждая из которых может быть отнесена к одной из позиций бюджетной росписи. Над списком расположены элементы управления поиском необходимых значений списка:

- Дата начала и окончания действия;
- Организация.

Если у Вас достаточно прав (см. п. [2.3](#page-4-1) Инструкции, роль 1907), то список можно редактировать (добавлять, изменять и удалять записи).

#### стр. 17 из 46

С помощью контекстного меню списка осуществляется доступ к добавлению новых записей, удалению выделенных записей в списке, обновлению данных (перечитывание списка из БД), а также к настройкам вида отображения списка:

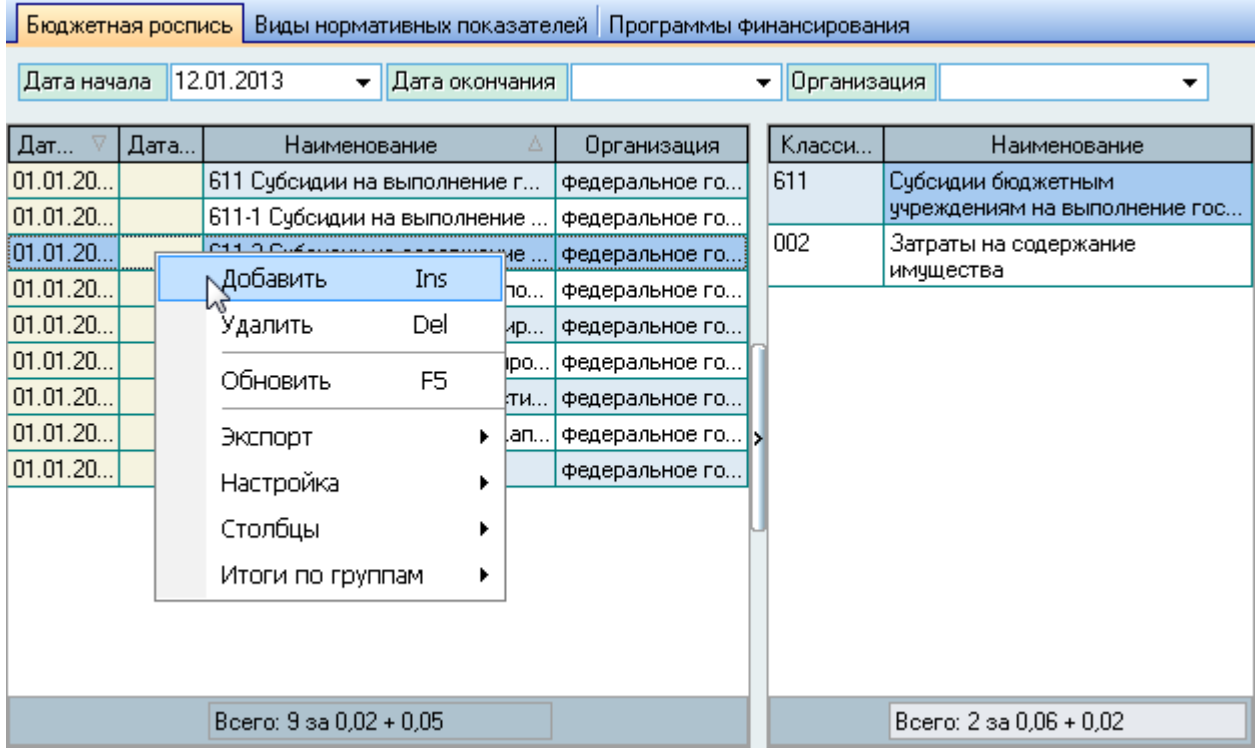

При вводе новой бюджетной росписи необходимо указать период действия, наименование и выбрать организацию с помощью стандартной формы поиска организации:

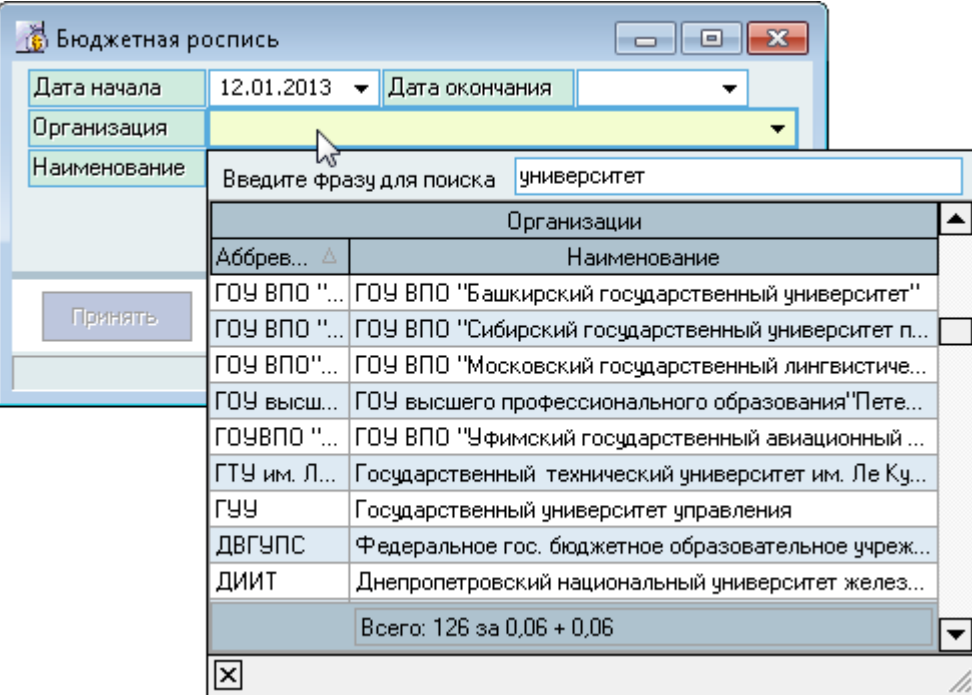

Для добавления новой бюджетной росписи нажмите на кнопку "Принять" или клавишу [Enter]. Добавленное значение отразится в списке бюджетных росписей.

Редактирование и удаление данных осуществляется стандартным способом (см. Инструкцию по работе с компонентами Системы).

АСУ МИИТ 2002-2012

#### стр. 18 из 46

Справа от списка бюджетных росписей расположен список, описывающий текущую бюджетную роспись (выбранную в списке слева) по статьям КБК. Если у Вас достаточно прав (см. п. [2.3](#page-4-1) Инструкции, роль 1907), то список можно редактировать (добавлять, изменять и удалять записи).

С помощью контекстного меню списка осуществляется доступ к добавлению новых записей, удалению выделенных записей в списке, обновлению данных (перечитывание списка из БД), а также к настройкам вида отображения списка:

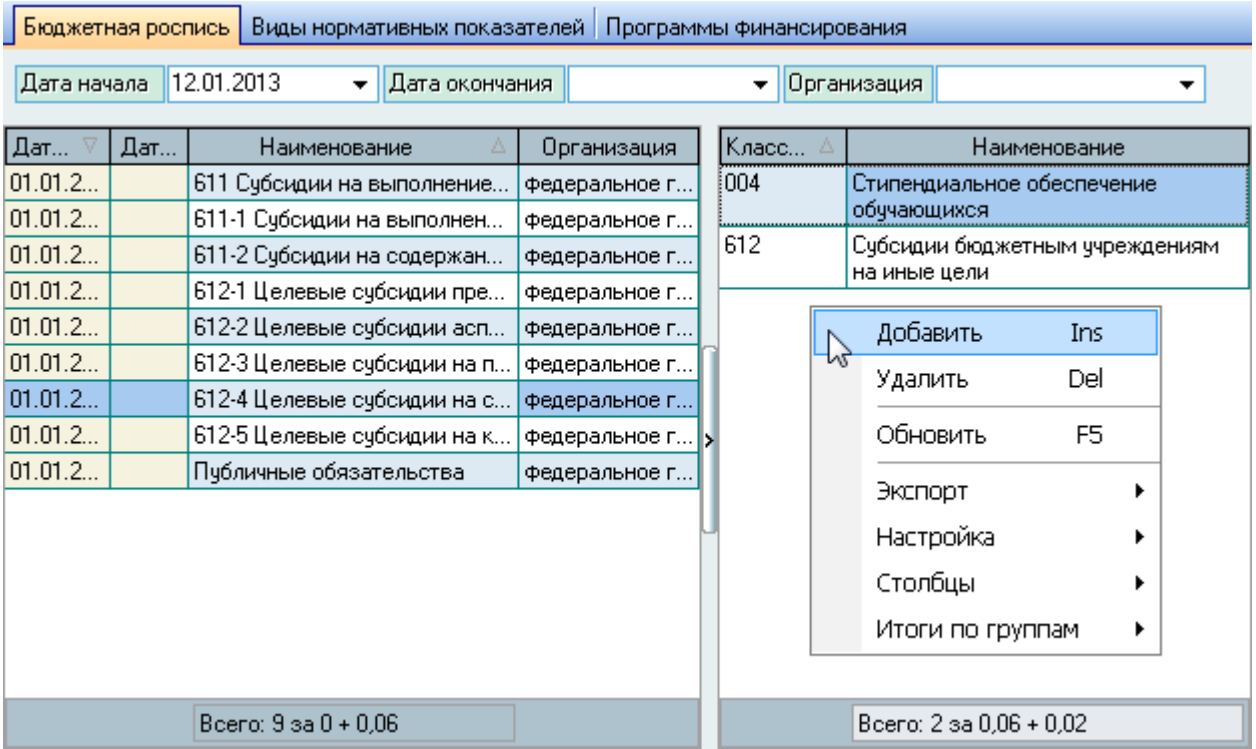

При вводе новой статьи необходимо выбрать её из выпадающего списка статей КБК:

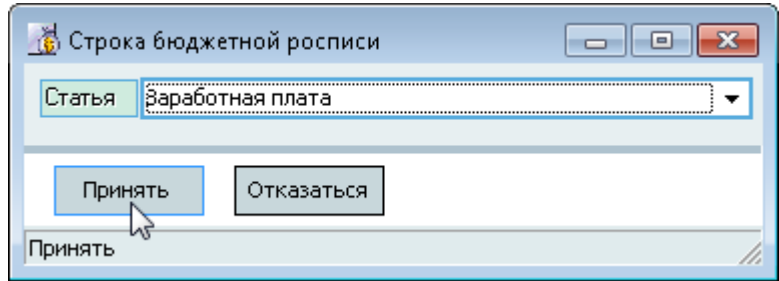

Для добавления новой статьи в текущую бюджетную роспись нажмите на кнопку "Принять" или клавишу [Enter]. Добавленное значение отразится в списке статей текущей бюджетной росписи.

Редактирование и удаление данных осуществляется стандартным способом (см. Инструкцию по работе с компонентами Системы).

# **3.3.2. Виды нормативных показателей**

<span id="page-17-0"></span>На странице "Виды нормативных показателей" отражается список нормативных показателей не закупочных статей. Этот список используется при работе со строками сметы. На

#### стр. 19 из 46

странице размещены три зависимых списка: виды показателей, его типы и единицы измерений типов:

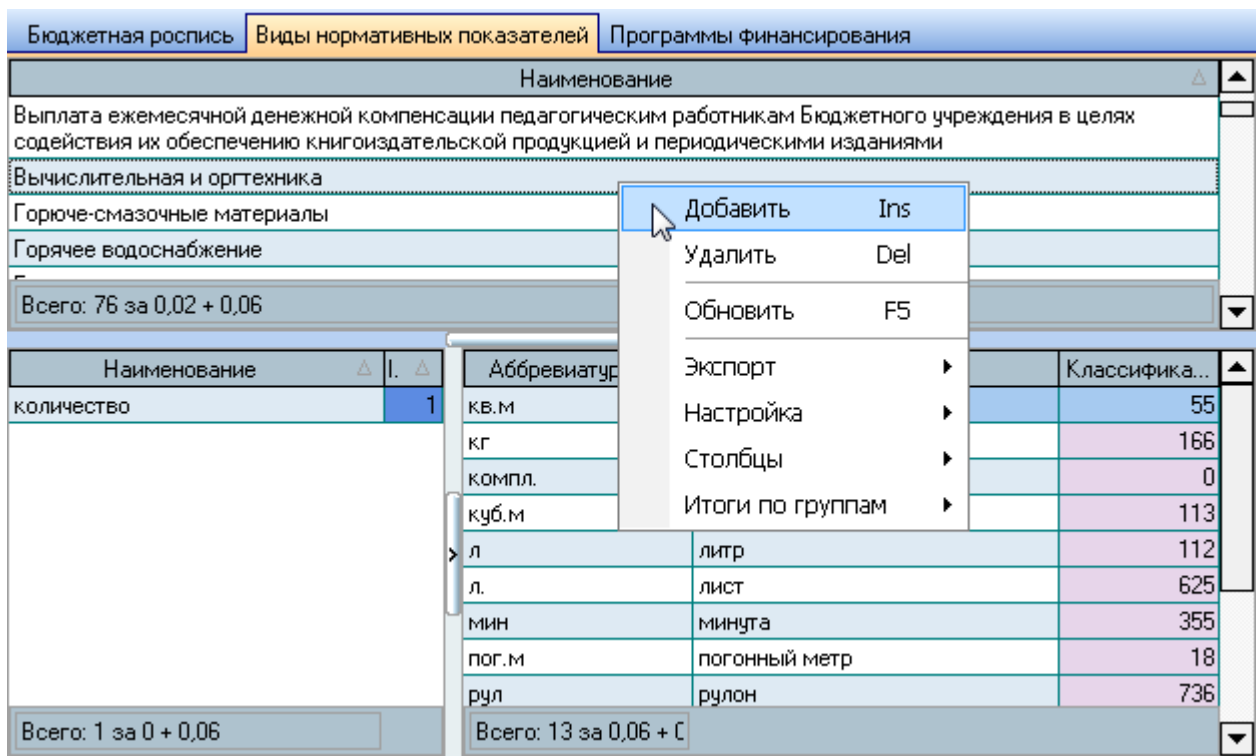

Если у Вас достаточно прав (см. п. [2.3](#page-4-1) Инструкции, роль 1501), то списки можно редактировать (добавлять, изменять и удалять записи).

С помощью контекстного меню списка осуществляется доступ к добавлению новых записей, удалению выделенных записей в списке, обновлению данных (перечитывание списка из БД), а также к настройкам вида отображения списка.

При вводе нового нормативного показателя необходимо ввести его наименование:

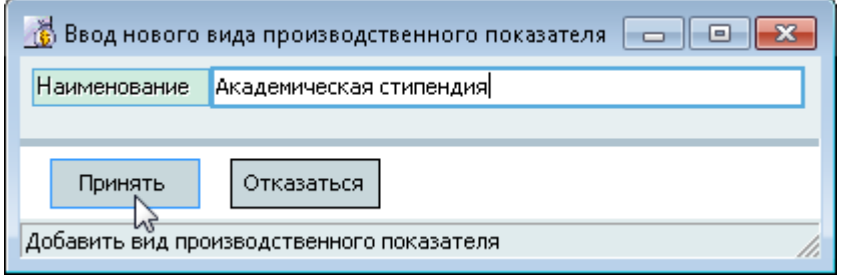

Для добавления нового нормативного показателя нажмите на кнопку "Принять" или клавишу [Enter]. Добавленное значение отразится в списке нормативных показателей.

Редактирование и удаление данных осуществляется стандартным способом (см. Инструкцию по работе с компонентами Системы).

Под списком видом нормативных показателей размещён список типов и их единиц измерения.

С помощью контекстного меню списка типов текущего нормативного показателя (выбранного в верхнем списке) осуществляется доступ к добавлению новых записей, удалению

#### стр. 20 из 46

выделенных записей в списке, обновлению данных (перечитывание списка из БД), а также к настройкам вида отображения списка:

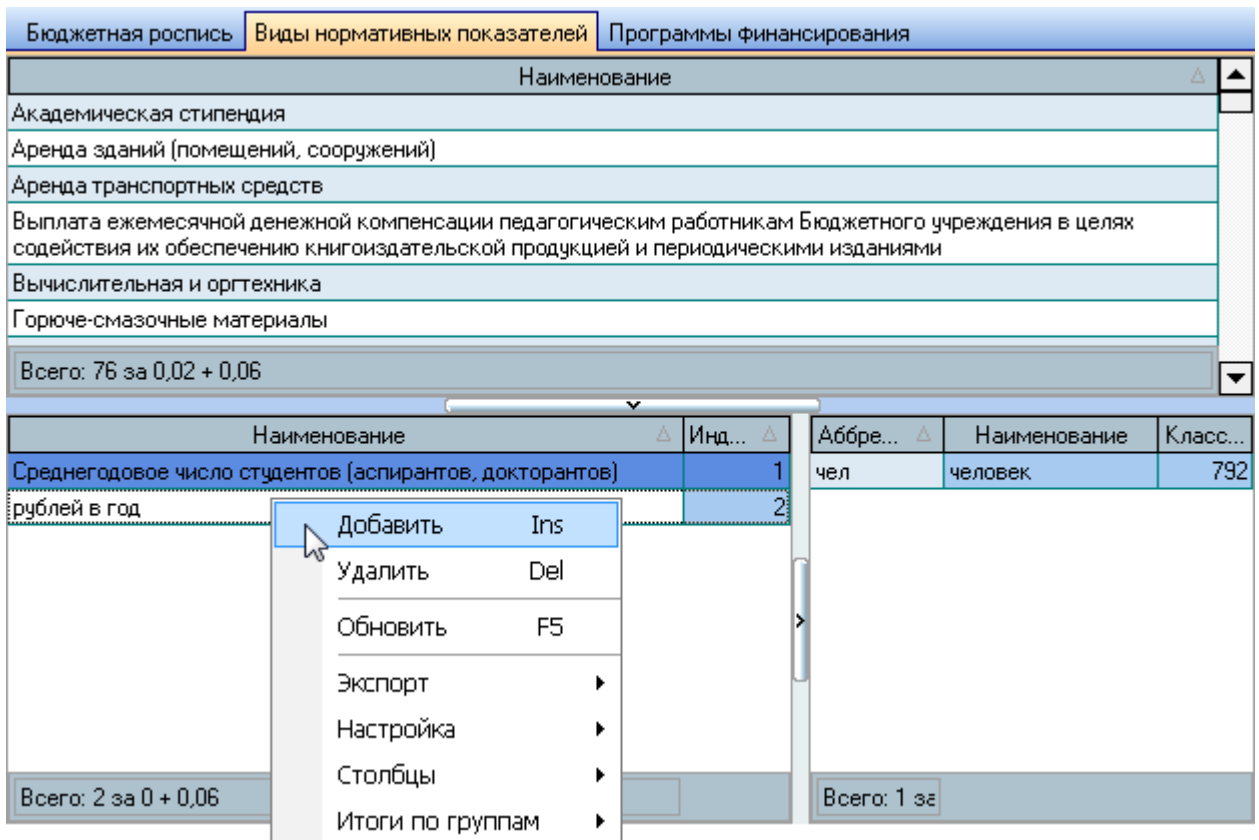

При вводе нового типа показателя текущего вида необходимо выбрать тип из выпадающего списка и задать индекс:

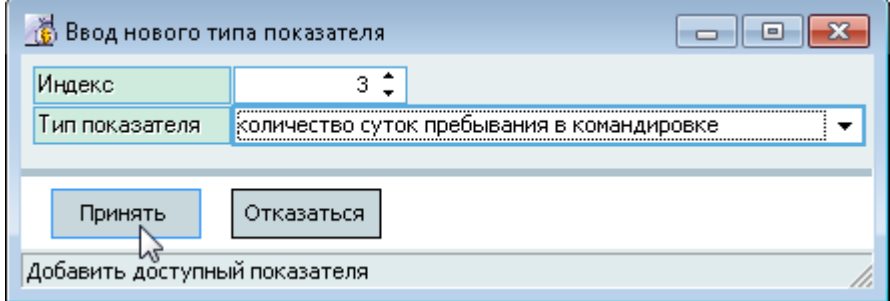

Для добавления нового типа в текущий вид нормативного показателя нажмите на кнопку "Принять" или клавишу [Enter]. Добавленное значение отразится в списке типов текущего вида.

Редактирование и удаление данных осуществляется стандартным способом (см. Инструкцию по работе с компонентами Системы).

Справа от списка типов текущего показателя размещён список единиц измерений текущего типа показателя.

# стр. 21 из 46

С помощью контекстного меню списка типов текущего нормативного показателя (выбранного в верхнем списке) осуществляется доступ к добавлению новых записей, удалению выделенных записей в списке, обновлению данных (перечитывание списка из БД), а также к настройкам вида отображения списка:

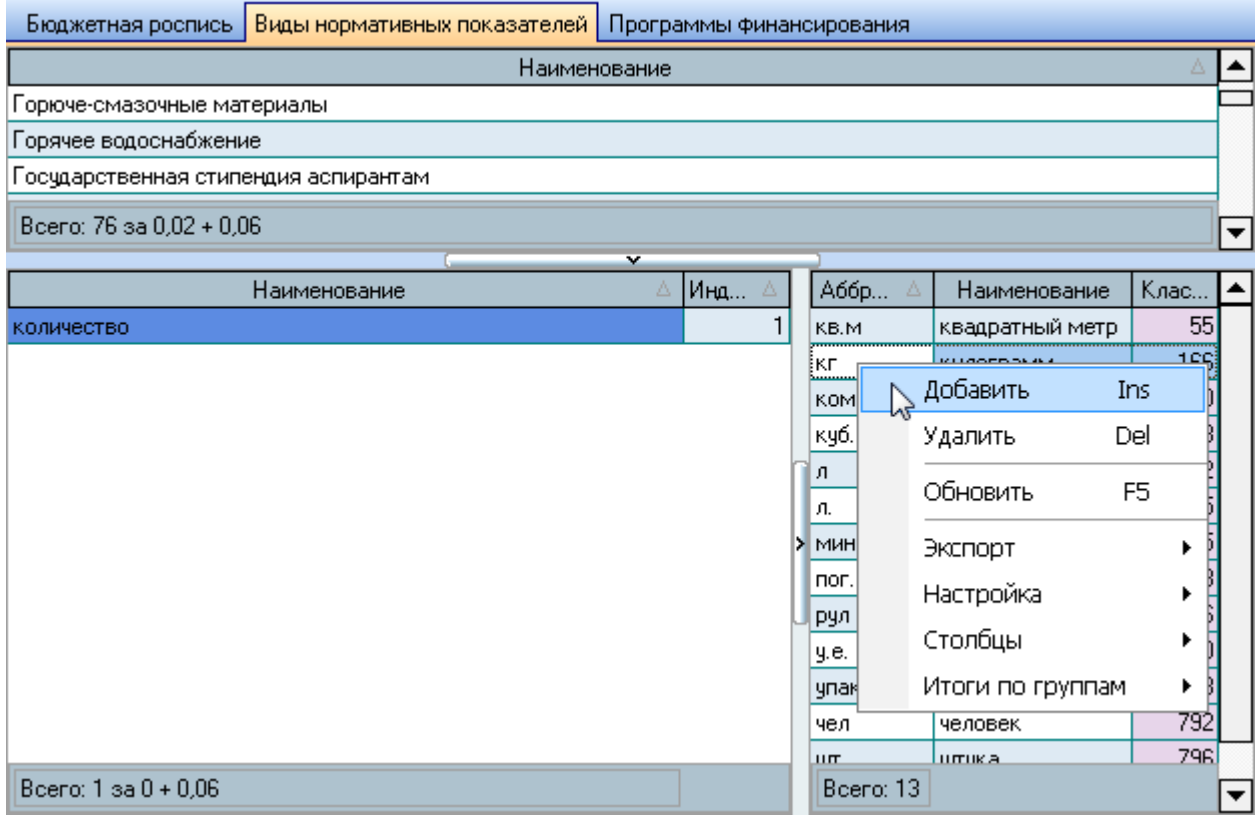

При вводе новой единицы измерения текущего типа показателя необходимо выбрать её из выпадающего списка:

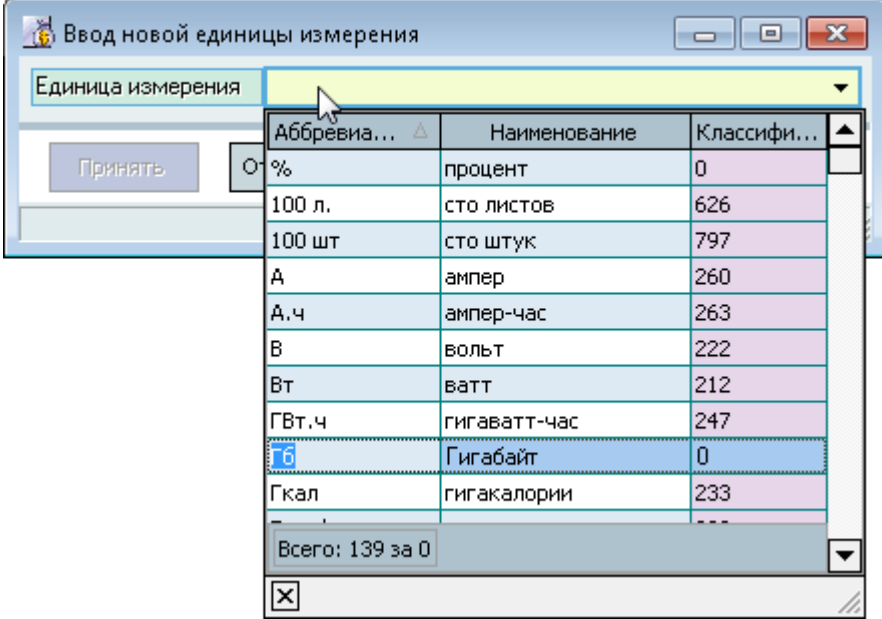

Для добавления новой единицы измерения в текущий тип нормативного показателя нажмите на кнопку "Принять" или клавишу [Enter]. Добавленное значение отразится в списке единиц измерения текущего типа.

#### стр. 22 из 46

Редактирование и удаление данных осуществляется стандартным способом (см. Инструкцию по работе с компонентами Системы).

# **3.3.3. Программы финансирования**

<span id="page-21-0"></span>На странице "Программы финансирования" отражается список программ финансирования, действующих в организации. Этот список используется при формировании плана закупок.

Если у Вас достаточно прав (см. п. [2.3](#page-4-1) Инструкции, роль 1911), то список можно редактировать (добавлять, изменять и удалять записи).

С помощью контекстного меню списка осуществляется доступ к добавлению новых записей, удалению выделенных записей в списке, обновлению данных (перечитывание списка из БД), а также к настройкам вида отображения списка:

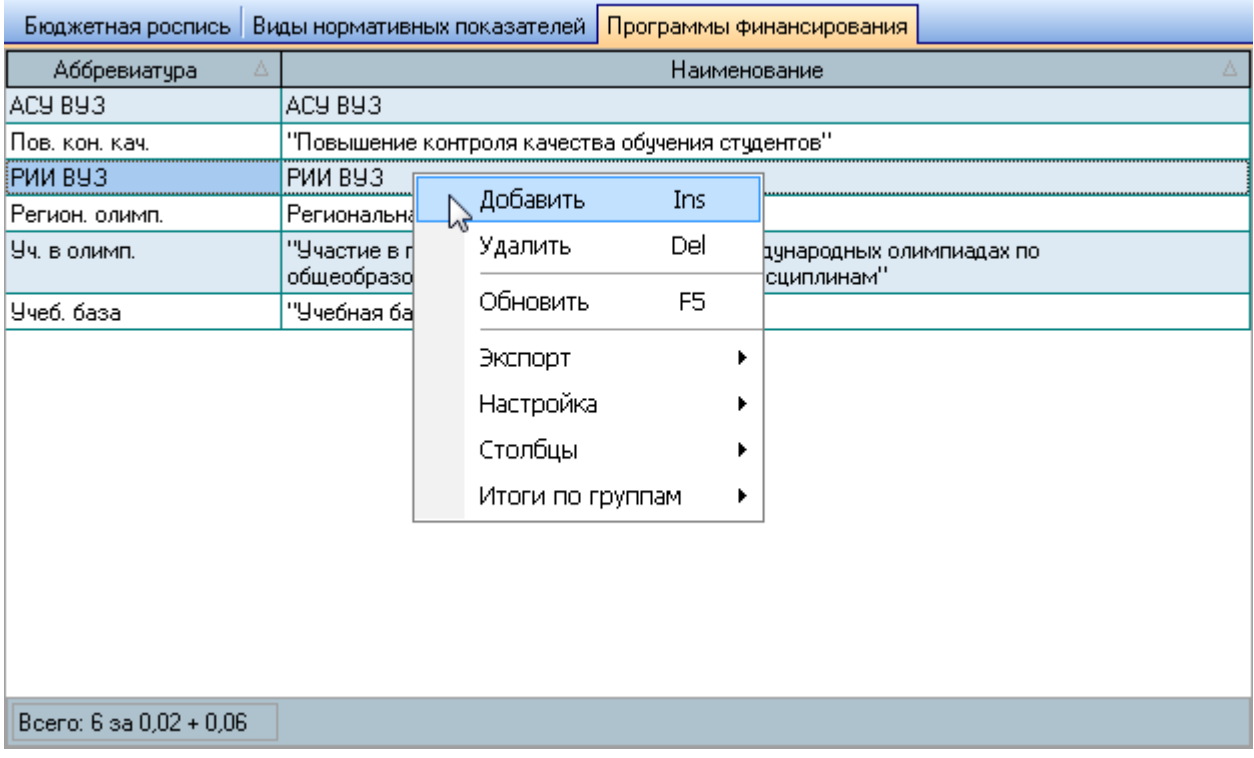

При вводе новой программы необходимо ввести её аббревиатуру и наименование:

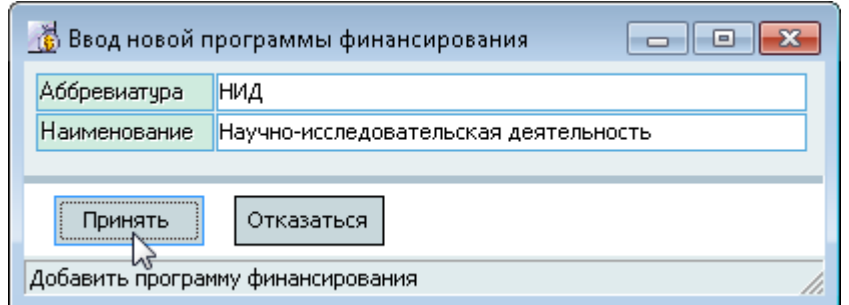

Для добавления новой программы финансирования нажмите на кнопку "Принять" или клавишу [Enter]. Добавленное значение отразится в списке программ финансирования.

Редактирование и удаление данных осуществляется стандартным способом (см. Инструкцию по работе с компонентами Системы).

## **4. Финансовое планирование**

<span id="page-22-0"></span>Работа по финансовому планированию организации осуществляется на странице "Сметы". Принцип финансового планирования и формирования сводного бюджета основан на вводе смет по видам деятельности всех подразделений, которые затем собираются в план доходов и расходов подразделения по всем видам деятельности, которые в свою очередь могут собираться в план финансово-хозяйственной деятельности подразделения (далее – ПФХД) при необходимости (например, по филиалам).

Страница разделена на три области: в верхней части размещены элементы управления для поиска смет:

- Подразделение;
- Вид деятельности;
- Период действия сметы;
- Вид источника финансирования;
- Признак поиска только своих документов (владельцем которых является текущий пользователь);
- Номер сметы;
- Заданный набор видов смет;
- Признак включения в проект сводного бюджета.

Ниже расположен список найденных смет, а справа – список строк смет по текущей смете (содержимое сметы), под которым в свою очередь расположены дополнительные страницы по текущей строке сметы:

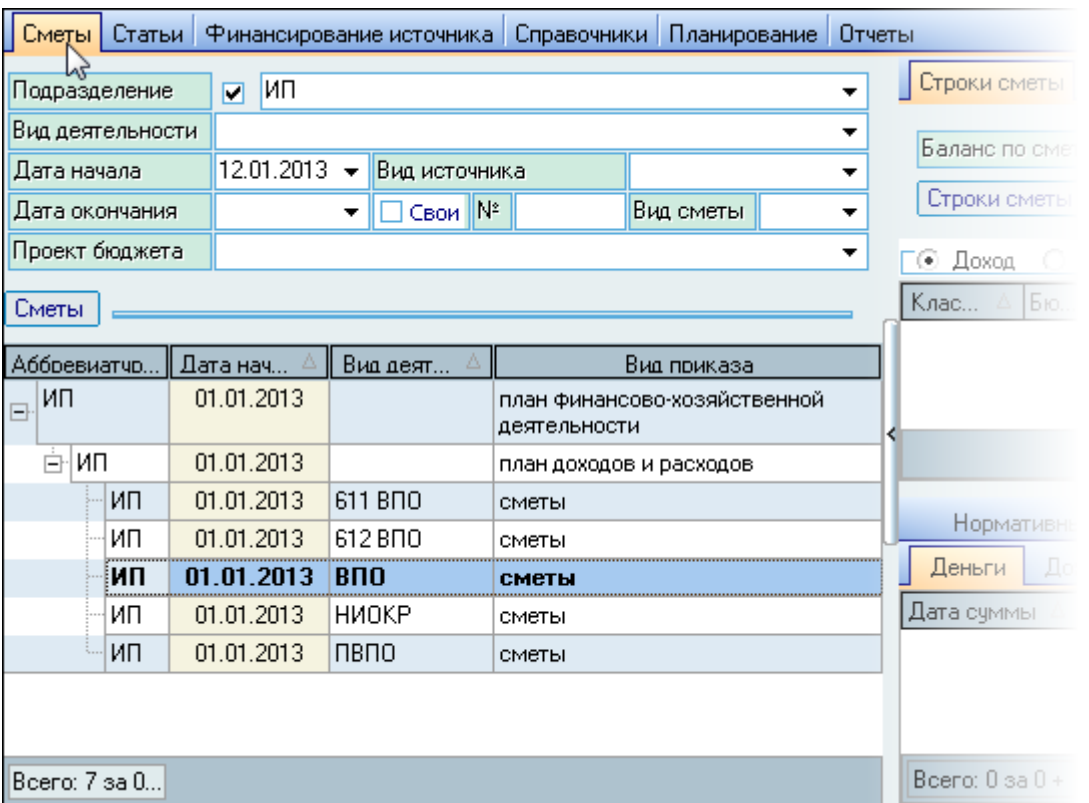

Если у Вас достаточно прав (см. п. [2.3](#page-4-1) Инструкции, роль 1401), то список можно редактировать (добавлять, изменять и удалять записи).

# **4.1. Работа со сметами**

<span id="page-23-0"></span>С помощью контекстного меню списка смет осуществляется доступ к следующим действиям:

- Просмотр просмотр твёрдой копии текущего документа;
- Просмотр (полностью) просмотр твёрдой копии текущей сметы, включая подкоды статей;
- Навигация выход в навигацию по документам текущего вида документа;
- Заявка на корректировку просмотр заявки на корректировку текущего документа (доступно на корректировке сметы);
- Добавить добавление нового документа;
- Передать документ сменить владельца выделенных документов;
- Редактировать наименование ввод заголовка сметы;
- Удалить удаление выделенных документов;
- Очистить вид деятельности обнулить ссылку на вид деятельности выделенных документов;
- Копировать смету копирование текущего документа;
- Корректировать работа с корректировкой текущей сметы;
- Подчинить задать подчинение текущей смете;
- Удалить подчинение очистить ссылку на родительский документ;
- Включить в проект бюджета включить выделенные документы в проект бюджета;
- Исключить из проекта бюджета исключить выделенные документы из проекта бюджета;
- Просмотр проекта бюджета просмотр твёрдой копии текущего проекта бюджета;
- Настройка вида отображения списка.

<span id="page-23-1"></span>Если у Вас достаточно прав (см. п. [2.3](#page-4-1) Инструкции, роль 1901), то список можно редактировать (добавлять, изменять и удалять записи).

# **4.1.1. Добавление сметы**

При добавлении новой сметы необходимо задать период её действия, подразделение, вид деятельности (если он есть), создать новый проект документа необходимого вида, заголовок сметы и ссылку на родительскую смету (при необходимости):

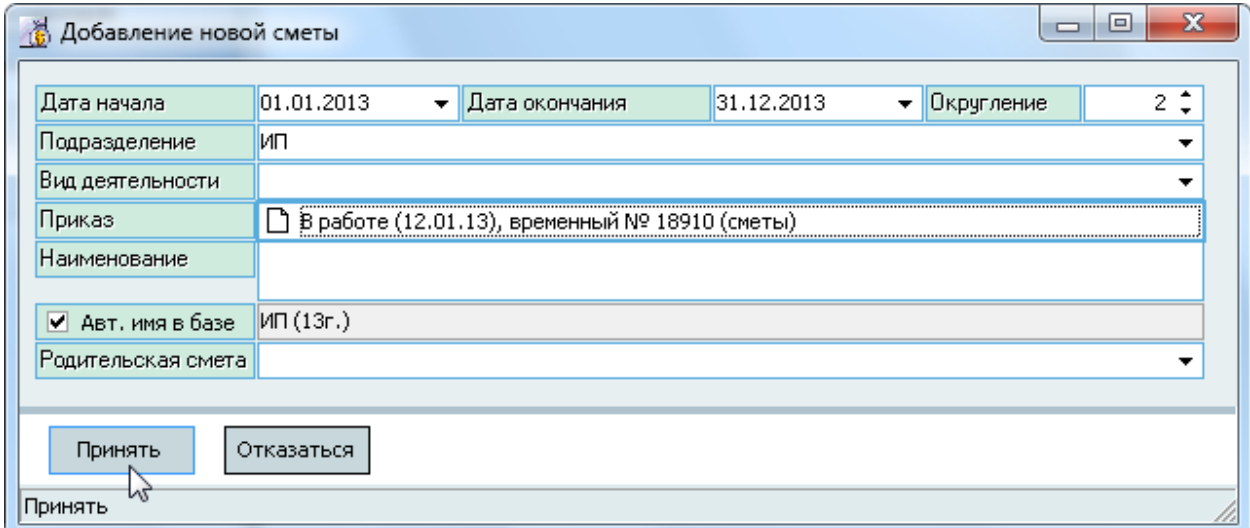

#### стр. 25 из 46

Для добавления новой сметы нажмите на кнопку "Принять" или клавишу [Enter]. Добавленное значение отразится в списке смет. При этом её содержимое (строки смет справа от списка) будет пустым.

Редактирование и удаление данных осуществляется стандартным способом (см. Инструкцию по работе с компонентами Системы).

# **4.1.2. Копирование сметы**

<span id="page-24-0"></span>Для копирования сметы необходимо встать на смету, которую Вы хотите скопировать (это может быть любая смета, которая доступна вам по правам, в том числе владельцем которой Вы не являетесь), и выбрать пункт контекстного меню списка смет "Копировать смету".

При копировании сметы, по аналогии создания новой сметы, необходимо задать период её действия (которая будет создана), подразделение, вид деятельности (если он есть), создать новый проект документа необходимого вида, заголовок сметы и ссылку на родительскую смету (при необходимости):

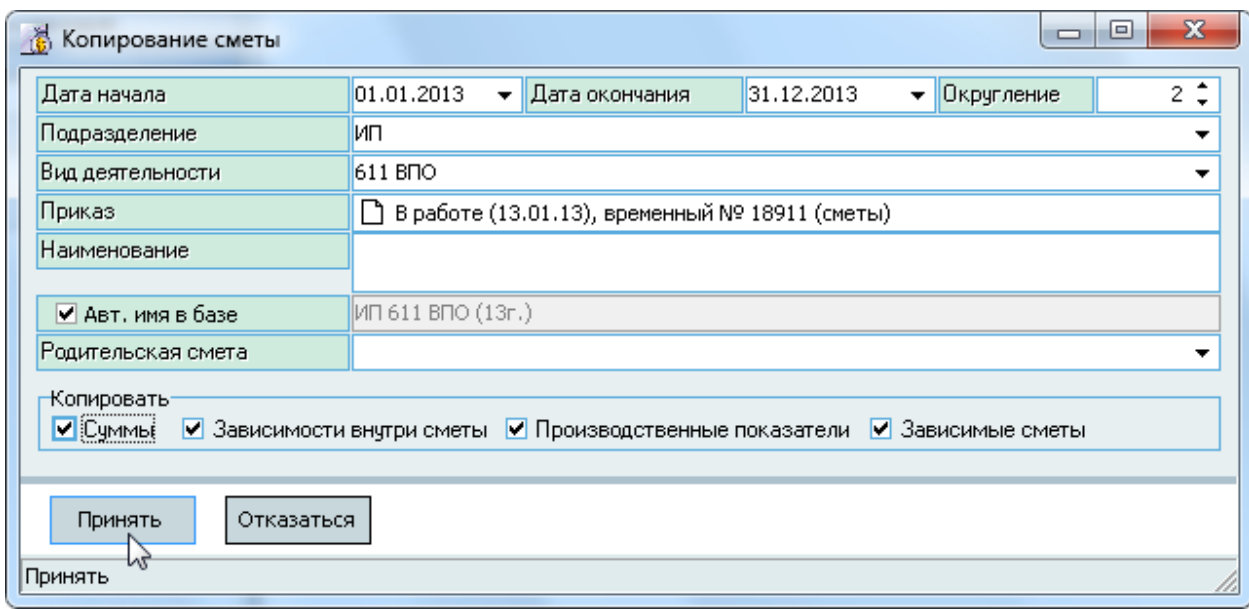

Кроме того, необходимо также указать дополнительные атрибуты копирования (что именно, кроме строк сметы будет скопировано в новую смету):

- Суммы;
- Зависимости внутри сметы;
- Производственные показатели;
- Зависимые (подчинённые текущей) сметы.

Для добавления новой сметы нажмите на кнопку "Принять" или клавишу [Enter]. Добавленное значение отразится в списке смет. При этом её содержимое (строки смет справа от списка) будет скопировано в соответствии с указанными атрибутами. Статьи доходной и расходной части будут скопированы в любом случае.

**ВАЖНО!!!** Обратите внимание, что набор статей и вид источника финансирования строк в сметах может сильно различаться, поэтому для облегчения своей работы при копировании сметы подберите ту смету, которая максимально подходит для Вас своим содержимым. Подразделение, сроки действия и вид деятельности Вы можете скорректировать перед началом копирования в

#### стр. 26 из 46

окне ввода. В любом случае, отредактировать содержимое Вы сможете без ограничений после того, как копирование произошло.

Копирование дочерних смет позволяет легко и быстро скопировать все сметы подразделения на очередной год. Для этого выберите для копирования план доходов и расходов подразделения и отметьте галкой в параметрах копирования пункт "Зависимые сметы". При копировании зависимых смет на них распространяются и остальные атрибуты копирования. Кроме того, для дочерних смет будут автоматически созданы новые проекты документов соответствующих видов, владельцем которых будете также Вы.

Редактирование и удаление данных осуществляется стандартным способом (см. Инструкцию по работе с компонентами Системы).

# **4.1.3. Подчинение сметы**

<span id="page-25-0"></span>Для изменения подчинения текущей сметы Вы можете воспользоваться режимом  $n_{\nu}$ Перетаскивания" (drag and drop) или выбрать пункт контекстного меню списка смет "Подчинить".

Если вы перетащили текущую смету к новому родителю и отпустили левую кнопку мыши, то Система спросит Вашего подтверждения на осуществление переподчинения:

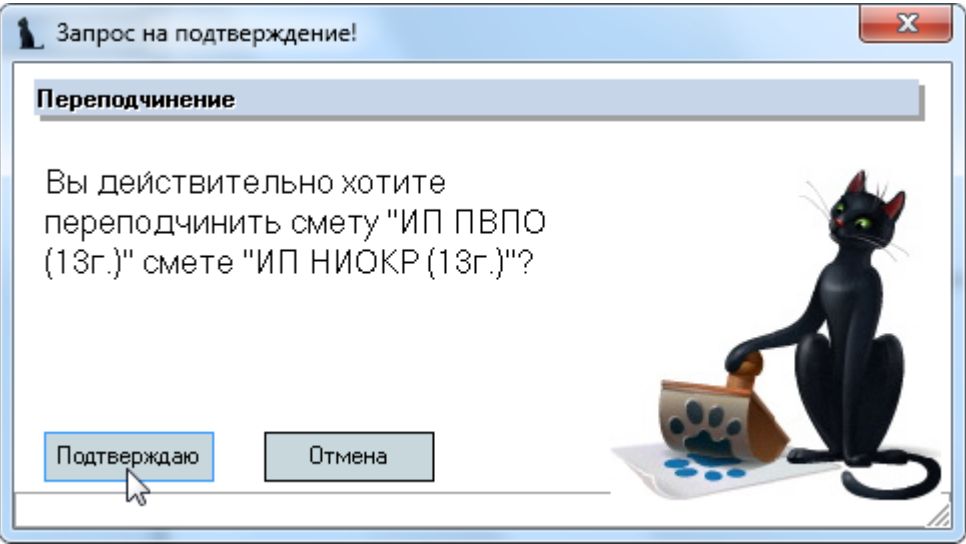

и при нажатии на кнопку "Подтверждаю" смета переподчинится выбранной смете.

#### стр. 27 из 46

При выборе пункта контекстного меню "Подчинить" необходимо выбрать родительскую смету и нажать на кнопку "Принять":

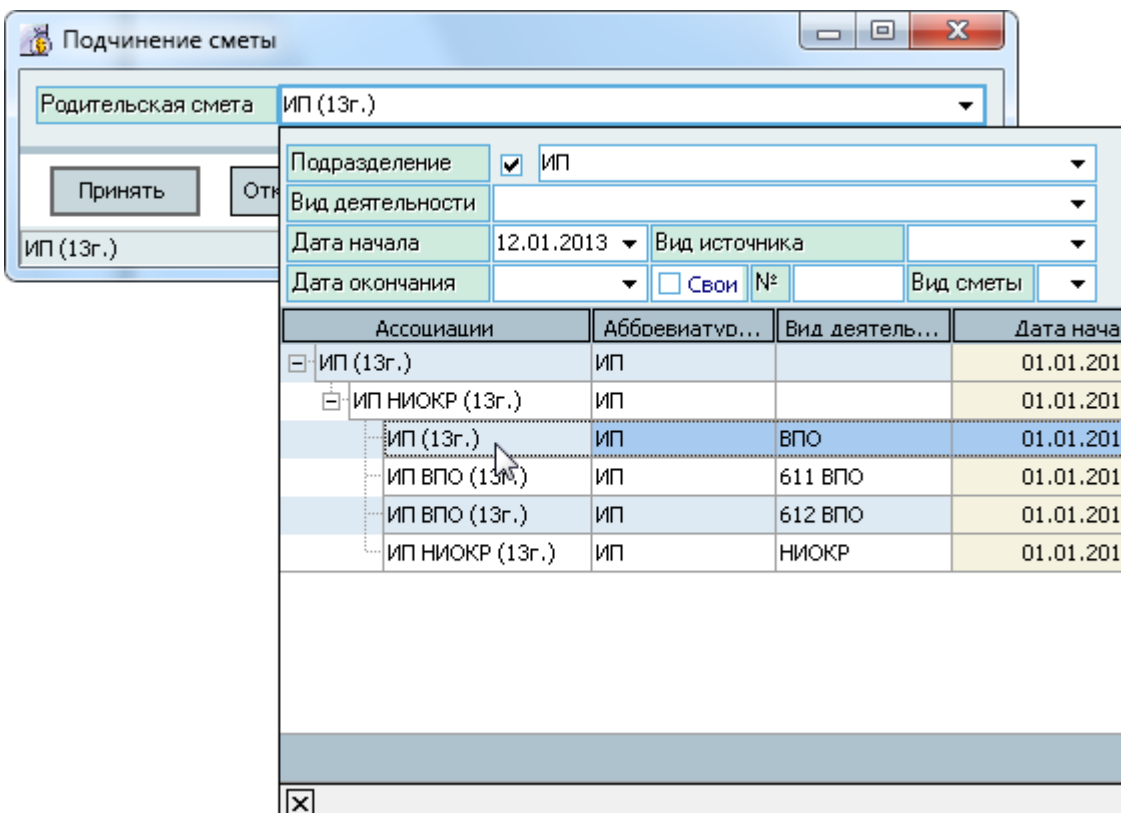

Для удаления подчинения текущей сметы выберите пункт контекстного меню списка смет "Удалить подчинение" и утвердительно ответьте на подтверждение своих действий:

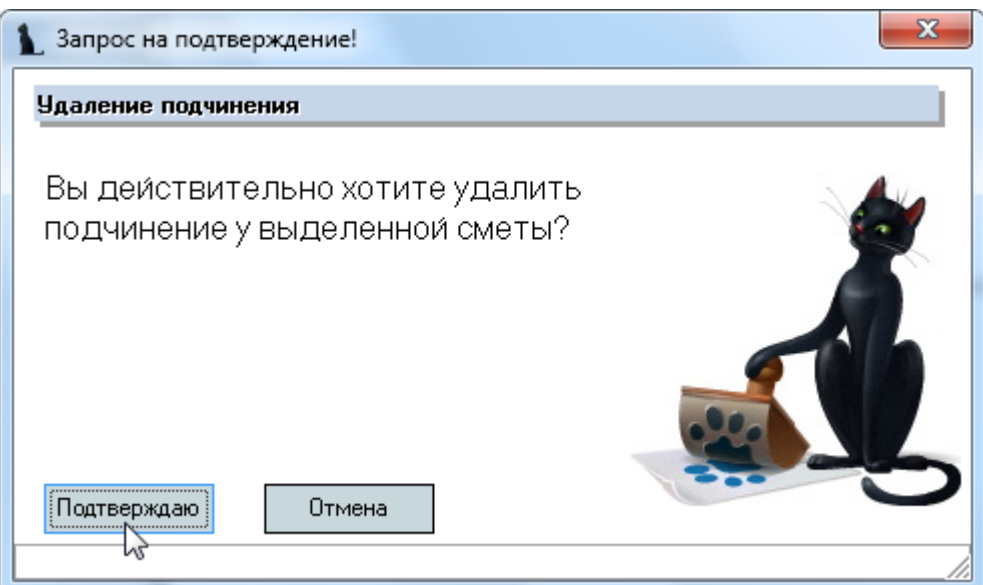

# **4.1.4. Формирование проекта бюджета**

<span id="page-26-0"></span>После того, как в Системе сформированы все сметы, их необходимо включить в проект бюджета для того, чтобы закрепить состав и содержимое бюджета. Это позволит исключить его несканкционированное изменение в случае формирования новых проектов смет, а также позволит пользователям в подразделениях формировать разные варианты смет для своей повседневной работы. Кроме того, вы можете сформировать в Системе несколько вариантов

#### стр. 28 из 46

проектов бюджетов одновременно на один и тот же период времени, и они не будут мешать друг другу (не путать с корректировкой бюджета и смет).

Для включения выделенных смет в проект бюджета выберите пункт контекстного меню списка смет "Включить в проект бюджета" и выберите (или создайте новый) проект бюджета в открывшемся окне навигации по документам и в открывшемся окне подтверждения нажмите на кнопку "Подтверждаю":

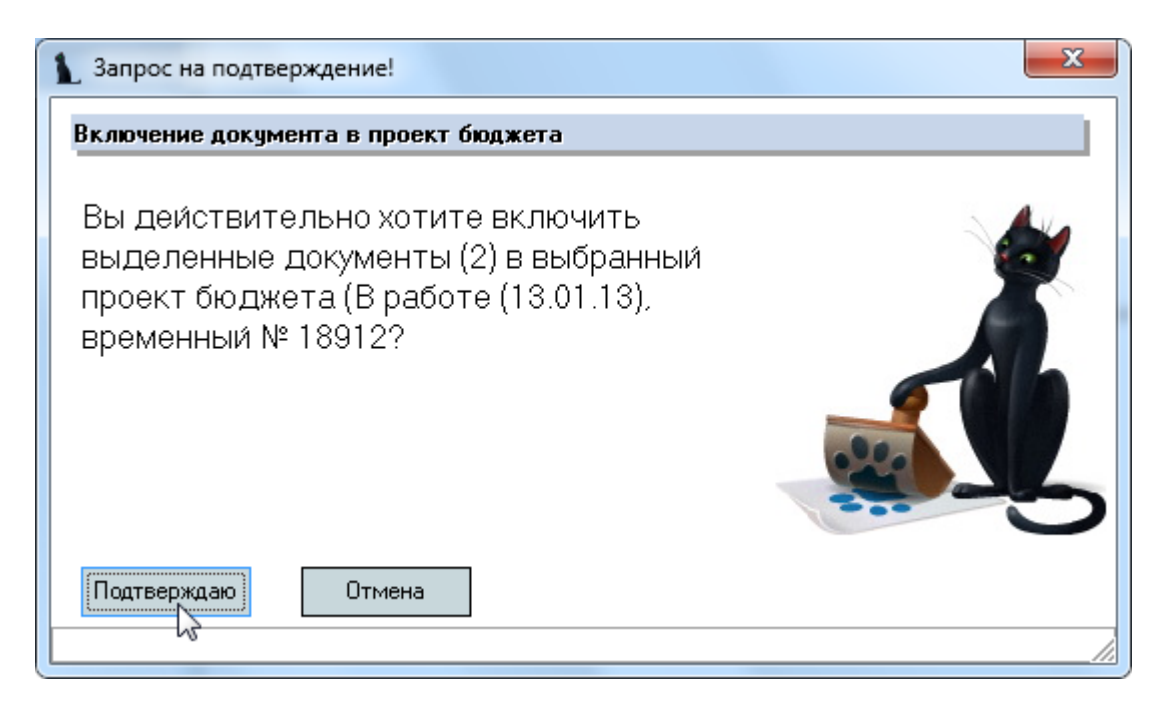

Для исключения выделенных смет из проекта бюджета выберите пункт контекстного меню списка смет "Исключить из проекта бюджета" и в открывшемся окне подтверждения нажмите на кнопку "Подтверждаю":

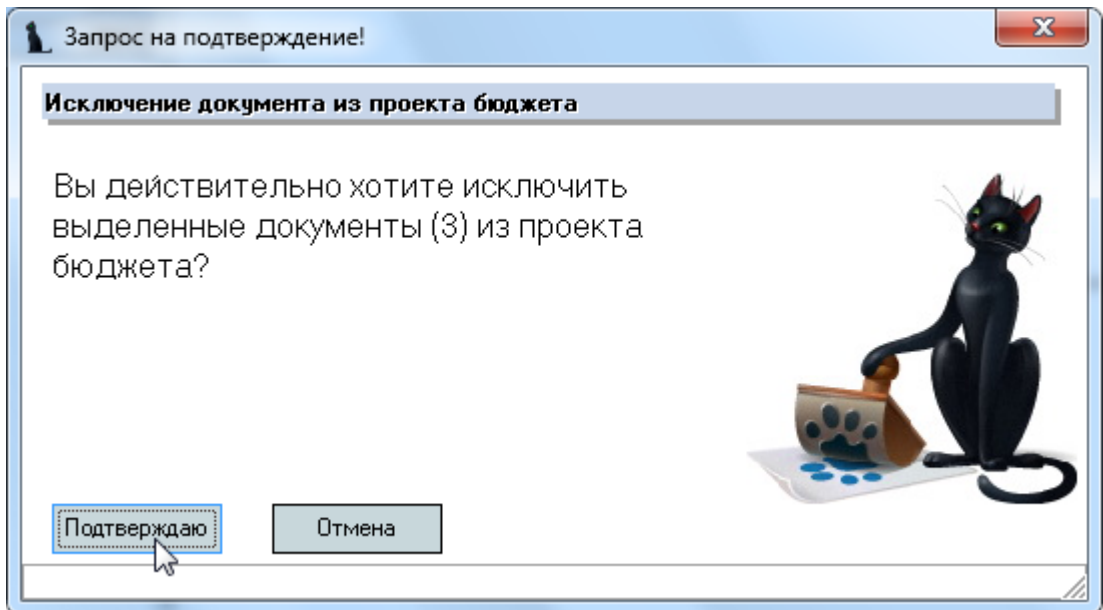

#### стр. 29 из 46

Для просмотра списка смет, включённых в текущий проект бюджета выберите пункт контекстного меню списка "Просмотр проекта бюджета".

# **4.2. Формирование сметы**

<span id="page-28-0"></span>Работа по формированию плановых сумм каждой сметы осуществляется в списке справа от текущей сметы (выбранной в списке смет).

Каждая смета состоит из набора строк смет, которые делятся на доходную и расходную часть. Переключение между доходной и расходной частью сметы осуществляется с помощью переключателя над списком строк смет.

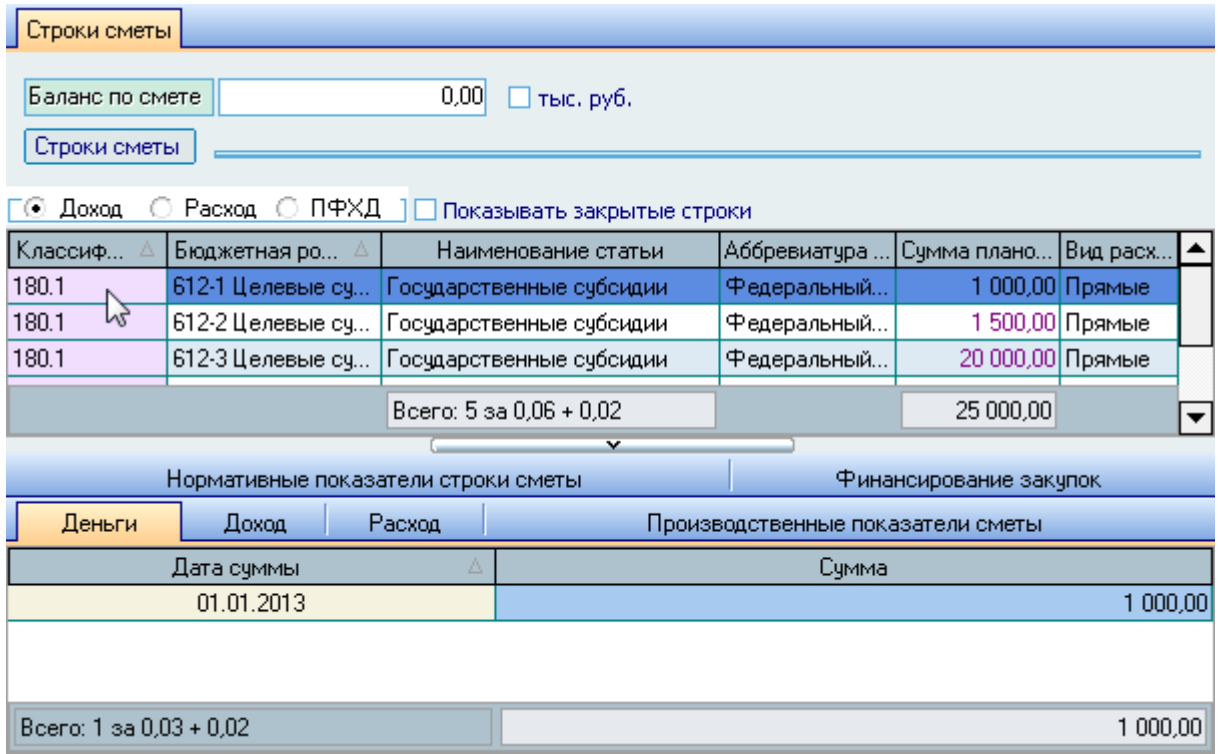

Каждая строка сметы ссылается на статью КБК (именно это и определяет, к доходной или расходной части относится строка сметы), вид источника финансирования, вид расхода и бюджетную роспись (только в бюджетных сметах).

Плановая сумма по каждой строке сметы может быть разбита поквартально (помесячно или на любой другой необходимый период). Суммы всех доходных статей должны быть равны сумме всех расходных статей сметы. При этом, в списке доходных статей могут также присутствовать отрицательные суммы (например, отчисления в централизованный фонд, суммы НДС или иные взаиморасчёты между сметами). Баланс сметы при этом отражается над списком строк сметы (здесь же Вы можете установить порядок отображения сумм по смете). Он должен быть равен нулю (за редким исключением).

#### стр. 30 из 46

С помощью контекстного меню списка строк сметы осуществляется доступ к добавлению новых записей, копированию сумм из дочерних смет (используется в ПФХД), удалению выделенных записей в списке, очищению необязательных ссылок, открытию и закрытию строк (используется в корректировке смет), обновлению данных (перечитывание списка из БД), а также к настройкам вида отображения списка:

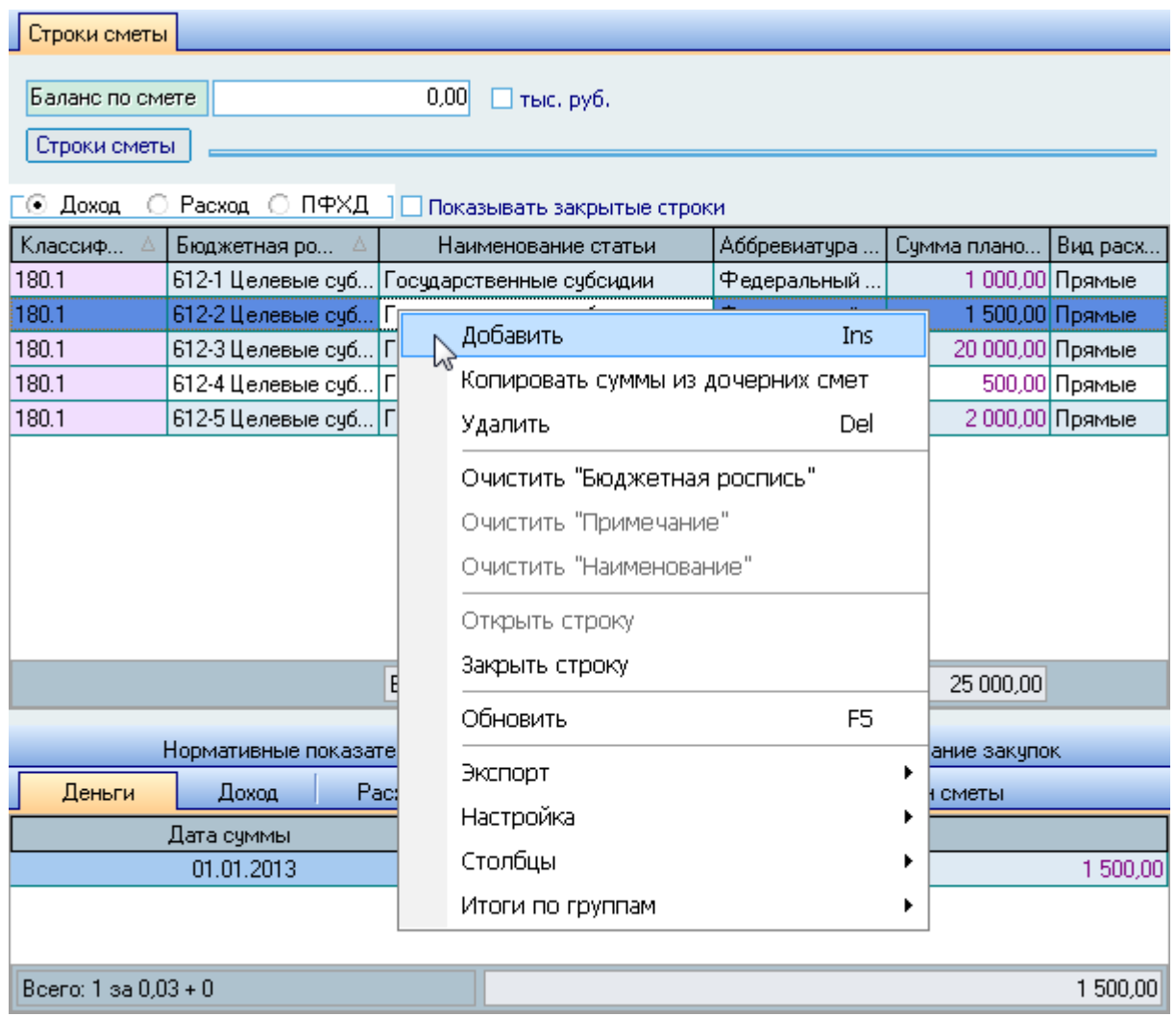

При добавлении новой строки сметы необходимо указать статью, вид источника финансирования, вид расхода, наименование (дополнительное, при необходимости), бюджетную роспись и примечание:

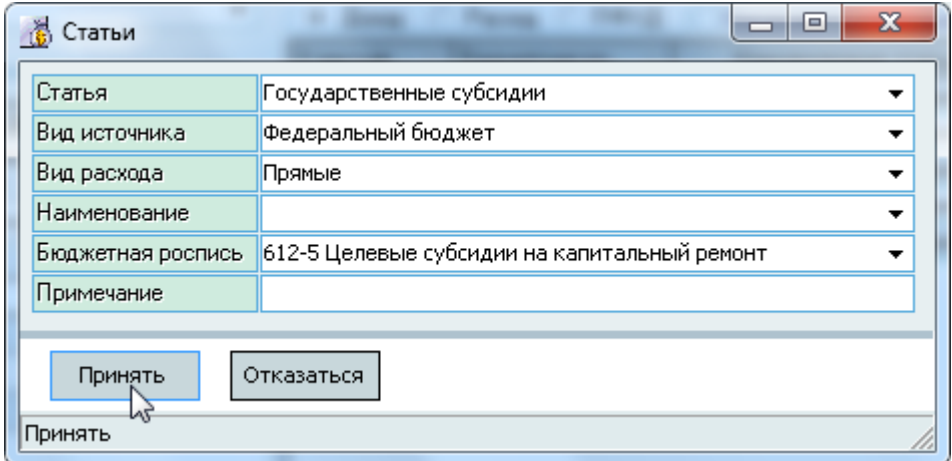

#### стр. 31 из 46

Для добавления новой строки сметы нажмите на кнопку "Принять" или клавишу [Enter]. Добавленное значение отразится в списке строк сметы (пока без суммы).

Редактирование и удаление данных осуществляется стандартным способом (см. Инструкцию по работе с компонентами Системы).

# **4.2.1. Плановые суммы**

<span id="page-30-0"></span>Каждая строка сметы может содержать плановые суммы, которые можно распределить поквартально, помесячно или на любой другой необходимый период. Для ввода плановой суммы по текущей строке сметы (выбранной в списке строк) откройте страницу "Деньги" под списком строк смет и в контекстном меню списка выберите пункт "Добавить":

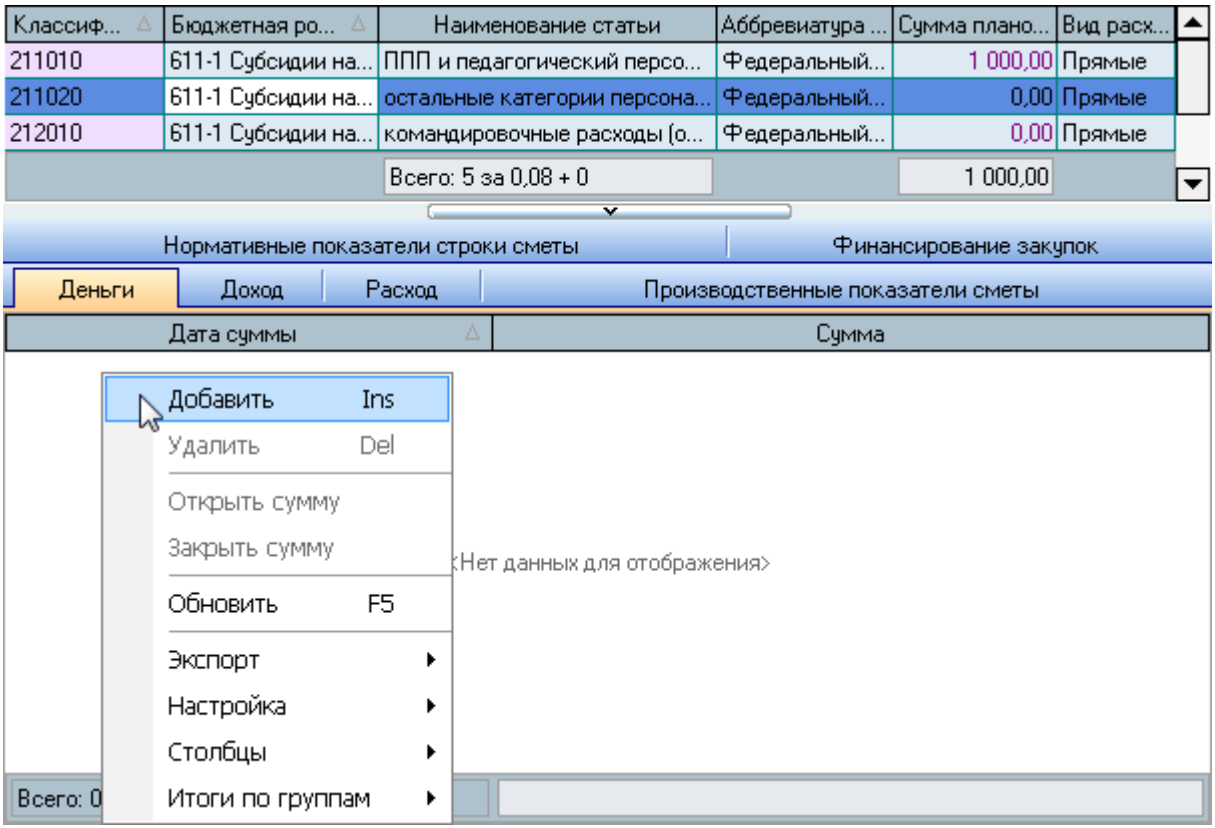

При вводе плановой суммы по строке сметы необходимо указать плановую сумму и дату её действия (разбиения). При этом вы можете сразу задать поквартальное распределение (при необходимости) или ввести общую сумму целиком на год (или заданную дату):

| $\mathbf{x}$<br>e<br>Ō<br>Деньги           |                   |            |                 |
|--------------------------------------------|-------------------|------------|-----------------|
| Ввод сумм по строке                        | $0 -$             | Дата суммы | 01.01.2013      |
| ■ Разбить по кварталам                     |                   |            |                 |
| і квартал                                  | 500 $\star$       | ∥Дата      | 01.01.2013      |
| <b>II</b> квартал                          | $600 \rightarrow$ | ∥Дата      | 01.04.2013<br>٠ |
| III квартал                                | $400 \div$        | ∥Дата      | 01.07.2013      |
| IV квартал                                 | 500 $\star$       | Дата       | 01.10.2013<br>▼ |
| <br>Отказаться<br>Принять<br>'м<br>Принять |                   |            |                 |

АСУ МИИТ 2002-2012

#### стр. 32 из 46

Для добавления новых плановых сумм строки сметы нажмите на кнопку "Принять" или клавишу [Enter]. Добавленные значения отразятся в списке плановых сумм текущей строки сметы, в самой строке сметы, а также автоматически изменится сумма баланса по смете.

Редактирование и удаление данных осуществляется стандартным способом (см. Инструкцию по работе с компонентами Системы).

# **4.2.2. Отчисление сумм**

<span id="page-31-0"></span>Каждая строка сметы может свои плановые суммы отдавать в другие строки сметы, тем самым наполняя их плановыми суммами. Отдавать можно как явную сумму, так и процент от плановой суммы. Отданные суммы не уменьшаю плановую сумму текущей строки сметы, но увеличивают плановую сумму в той строке сметы, которой деньги отданы. Так можно осуществлять ввод налоговых платежей или передачу денег в централизованный фонд.

Передача денег между строками сметы отражаются на страницах "Доход" и "Расход". На странице "Доход" отражаются сметы и строки смет, из которых переданы деньги в текущую строку сметы. На странице "Расход" отражаются сметы и строки смет, куда переданы деньги из текущей строки сметы (как правило, это одна позиция).

Для добавления новой позиции передачи денег воспользуйтесь контекстным пунктом соответствующего списка:

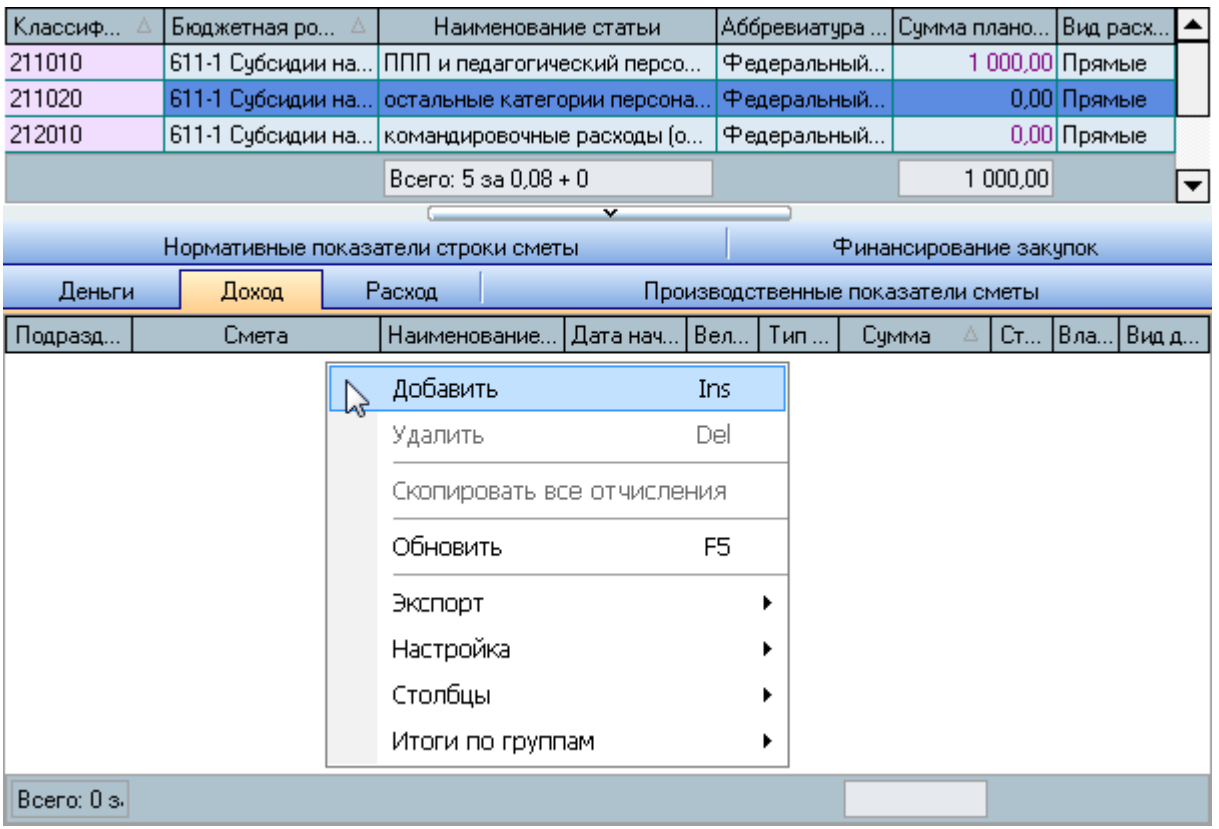

#### стр. 33 из 46

При добавлении нового отчисления плановых сумм необходимо выбрать вторую строку сметы, задать размер и вид исчисления размера (проценты или рубли):

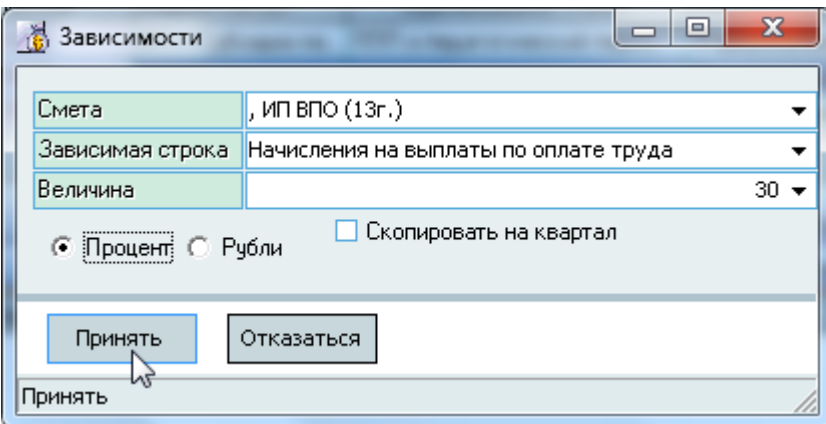

Как и в плановых суммах, отчисления можно распределить по срокам, причём сроки отчислений должны совпадать со сроками плановых сумм в строках сметы.

Для добавления новых плановых сумм строки сметы нажмите на кнопку "Принять" или клавишу [Enter]. Добавленные значения отразятся в списке плановых сумм текущей строки сметы, в самой строке сметы, а также автоматически изменится сумма баланса по смете.

Редактирование и удаление данных осуществляется стандартным способом (см. Инструкцию по работе с компонентами Системы).

# **4.2.3. Производственные показатели**

<span id="page-32-0"></span>В локальных сметах кроме прочих показателей можно вводить ещё ряд производственных показателей, которые дополнительно характеризуют характер затрат в смете. Локальные сметы не учитываются в отчётах и формировании бюджета и присутствуют в системе как дополнительное уточнение расходов на конкретные мероприятия.

Ввод производственных показателей осуществляется на странице "Производственные показатели" и никак не привязаны к строке сметы (в отличие от остальных списков под списком строк смет).

#### стр. 34 из 46

С помощью контекстного меню списка строк сметы осуществляется доступ к добавлению новых записей, обновлению данных (перечитывание списка из БД), а также к настройкам вида отображения списка:

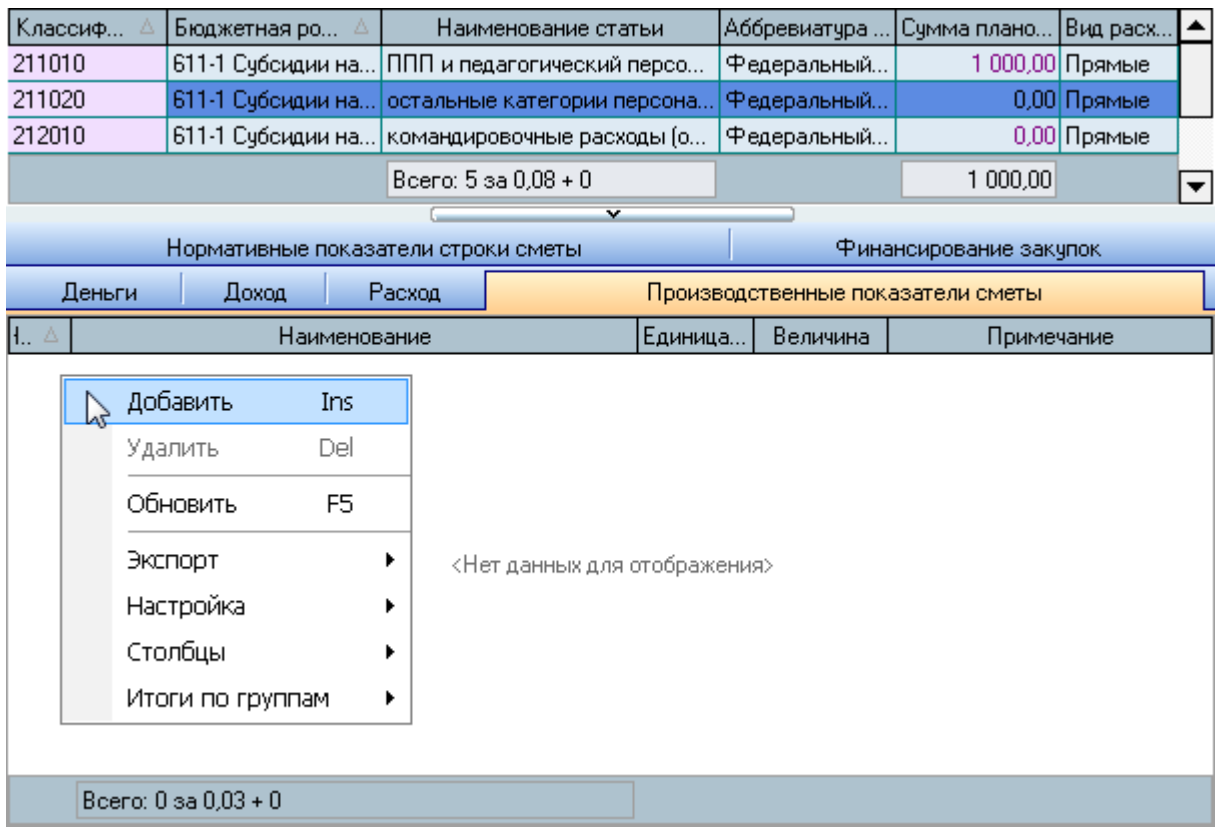

При добавлении нового производственного показателя сметы необходимо ввести его наименование, единицу измерения, величину, номер позиции (для сортировки при выводе на печать) и примечание (при необходимости):

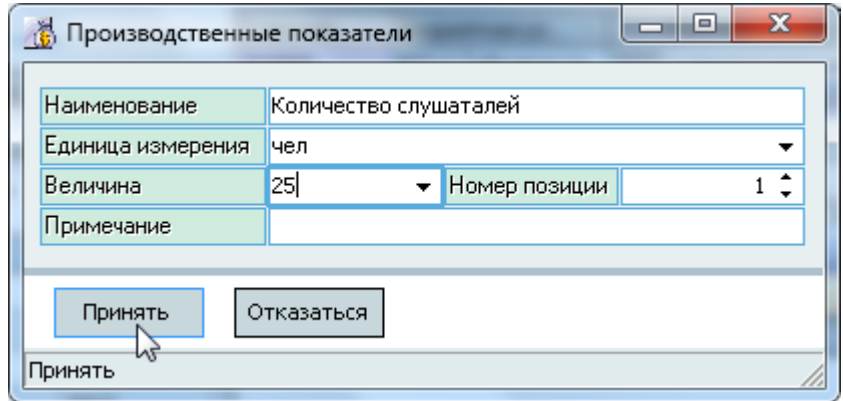

Для добавления нового производственного показателя сметы нажмите на кнопку "Принять" или клавишу [Enter]. Добавленные значения отразятся в списке производственных показателей текущей сметы.

Редактирование и удаление данных осуществляется стандартным способом (см. Инструкцию по работе с компонентами Системы).

#### **4.2.4. Нормативные показатели**

<span id="page-34-0"></span>При формировании бюджета стоит задача обоснования размера планируемых затрат. Для этого применяются нормативные показатели для тех статей, по которым не осуществляются закупки товаров и услуг. Для каждой такой статьи КБК в справочниках определён набор нормативных показателей и их единиц измерения, применяемых в ней (см. раздел [3.1.1](#page-10-0) Инструкции).

Необходимо каждую плановую сумму всех расходных строк сметы обосновать либо закупками, либо нормативными показателями. Суммы расшифрованных сумм отображаются в столбце "Распределено".

Работа с нормативными показателями не закупочных статей осуществляется на странице "Нормативные показатели строки сметы". Для добавления всех нормативных показателей, утверждённой по текущей статье строки сметы выберите пункт "Добавить все показатели" контекстного меню списка:

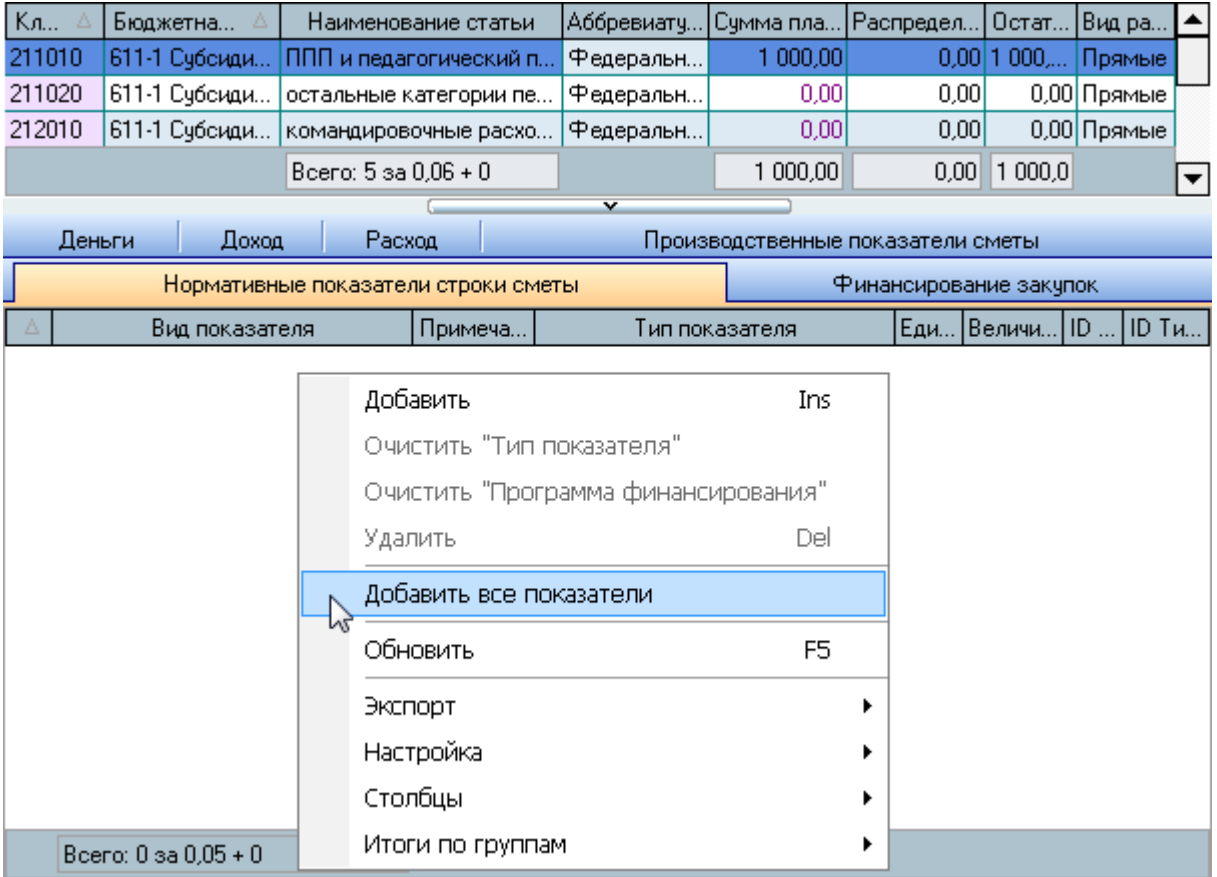

#### стр. 36 из 46

После подтверждения Ваших действий в список добавятся все показатели, применяемые в статье текущей строки сметы с нулевыми значениями.

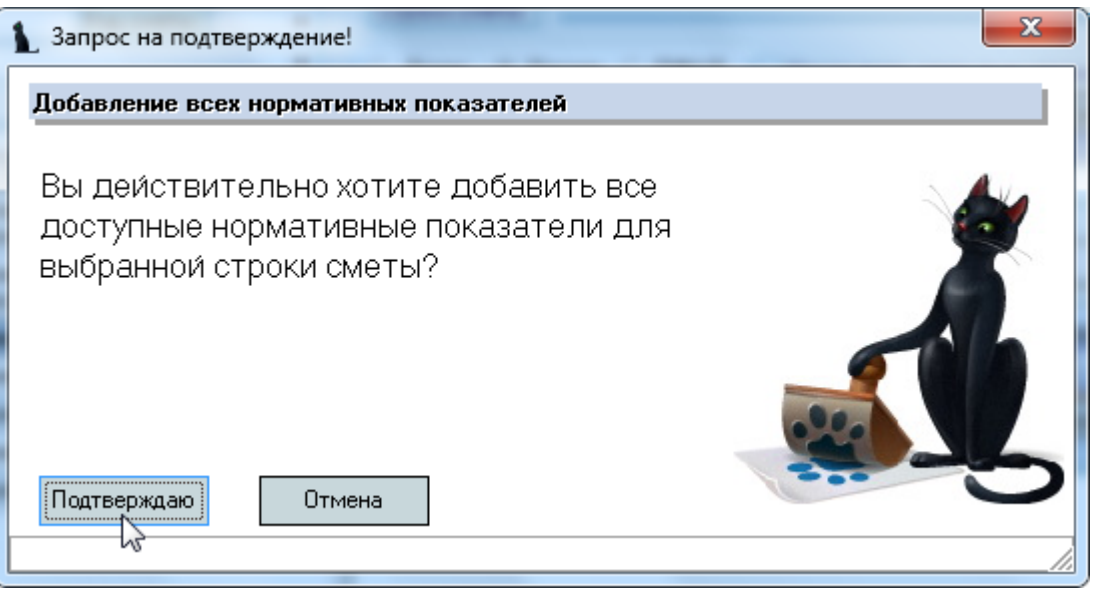

Вам останется только ввести их значения, и суммы распределения по текущей строке сметы автоматически изменятся.

Редактирование и удаление данных осуществляется стандартным способом (см. Инструкцию по работе с компонентами Системы).

# **4.2.5. Финансирование закупок**

<span id="page-35-0"></span>По остальным статьям КБК, по которым осуществляются закупки товаров и услуг, в Системе предусмотрен механизм финансового обеспечения позиций планов закупок из плановых сумм строк смет.

Такое обеспечение отражается на странице "Финансирование закупок" по текущей строке сметы, а также на странице "Финансирование" в текущей позиции плана закупок (см. п. [5.2](#page-41-0) Инструкции).

#### стр. 37 из 46

С помощью контекстного меню списка осуществляется доступ к добавлению новых записей, удалению выделенных записей в списке, обновлению данных (перечитывание списка из БД), а также к настройкам вида отображения списка:

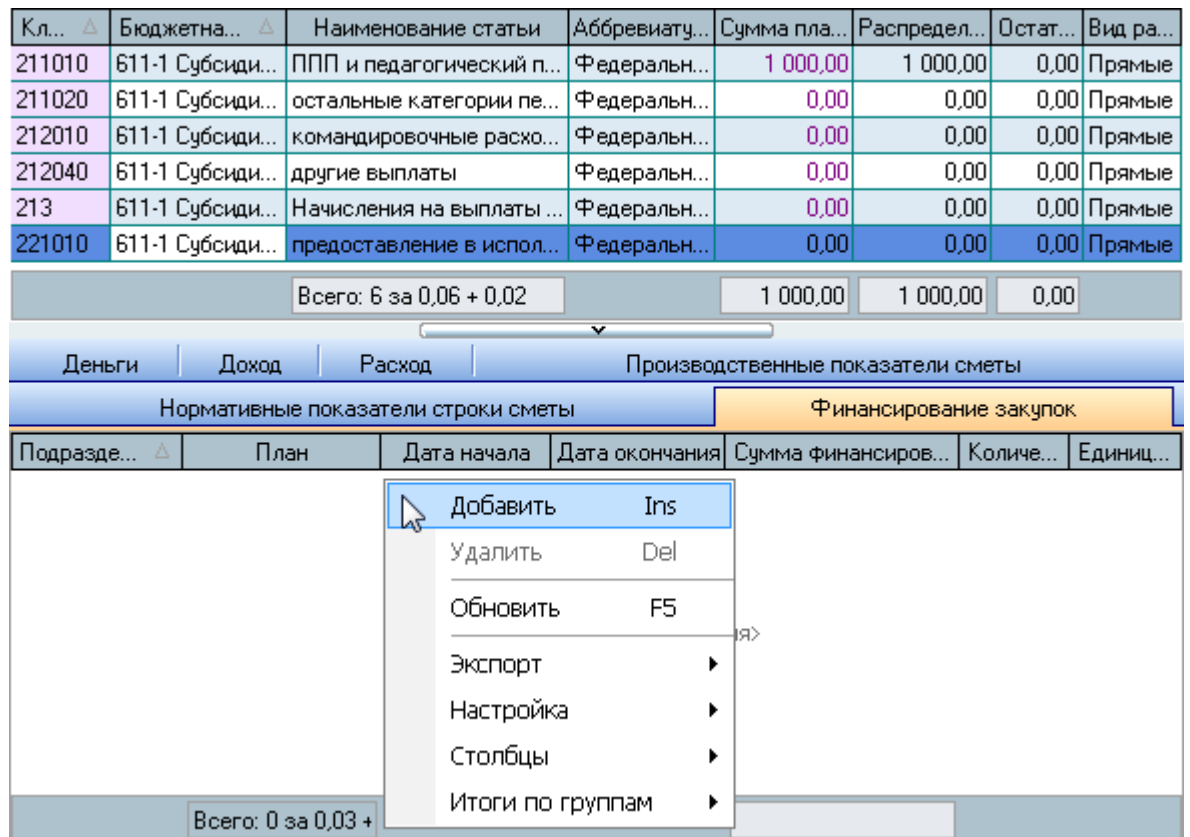

При вводе нового финансового обеспечения плана закупок необходимо указать позицию из плана закупок (у которой ещё нет полного финансового обеспечения) и сумму финансирования:

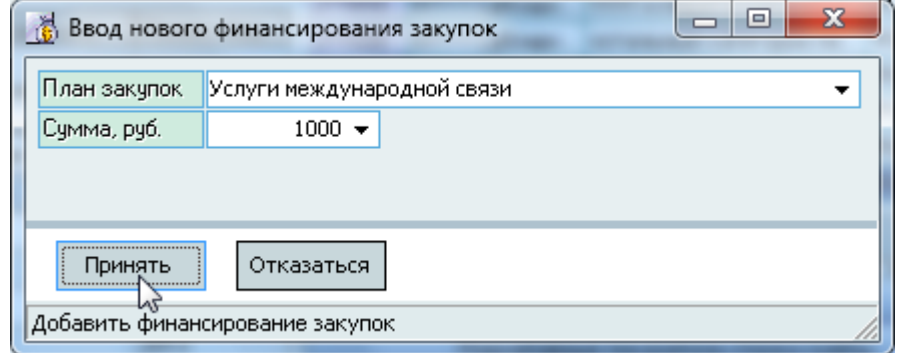

Для добавления нового производственного показателя сметы нажмите на кнопку "Принять" или клавишу [Enter]. Добавленные значения отразятся в списке производственных показателей текущей сметы.

Редактирование и удаление данных осуществляется стандартным способом (см. Инструкцию по работе с компонентами Системы).

# **4.3. Формирование ПФХД**

<span id="page-36-0"></span>После того, как сформирован бюджет на очередной год, необходимо сформировать план финансово-хозяйственной деятельности организации и обособленных подразделений (филиалов).

стр. 38 из 46

Для этого необходимо сформировать смету с видом документа "план финансовохозяйственной деятельности" (лучше – путём копирования уже имеющегося аналогичного документа) и подчинить ей план доходов и расходов соответствующего подразделения (филиала).

Затем, стоя на содержимом текущей сметы, выбрать пункт контекстного меню списка "Копировать суммы из дочерних смет" (если у вас достаточно прав на редактирование текущего документа, см. п [2.3](#page-4-1) Инструкции, роль 1910):

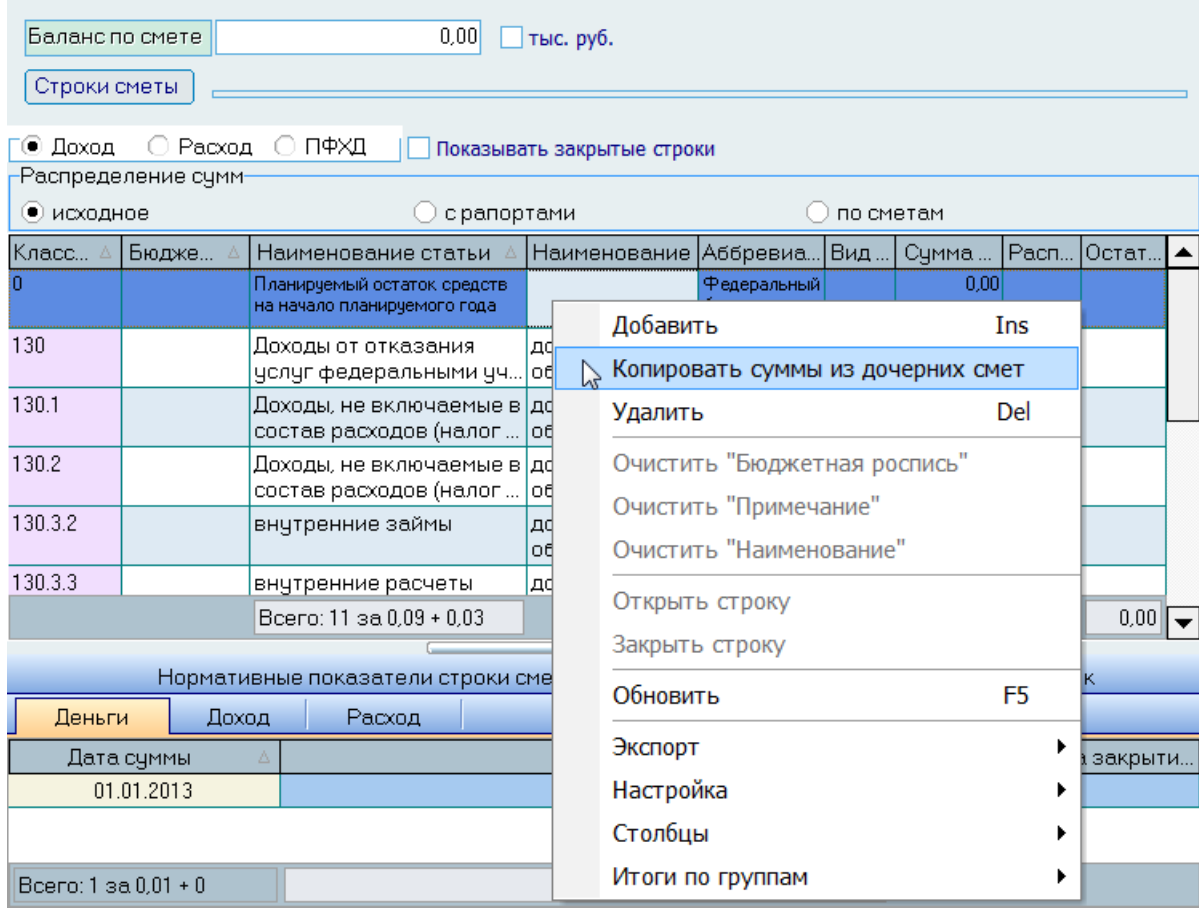

После подтверждения текущей операции все суммы скопируются из смет, подчинённых текущему документу с учётом всех уровней вложенности (за исключением локальных смет, если такие имеются):

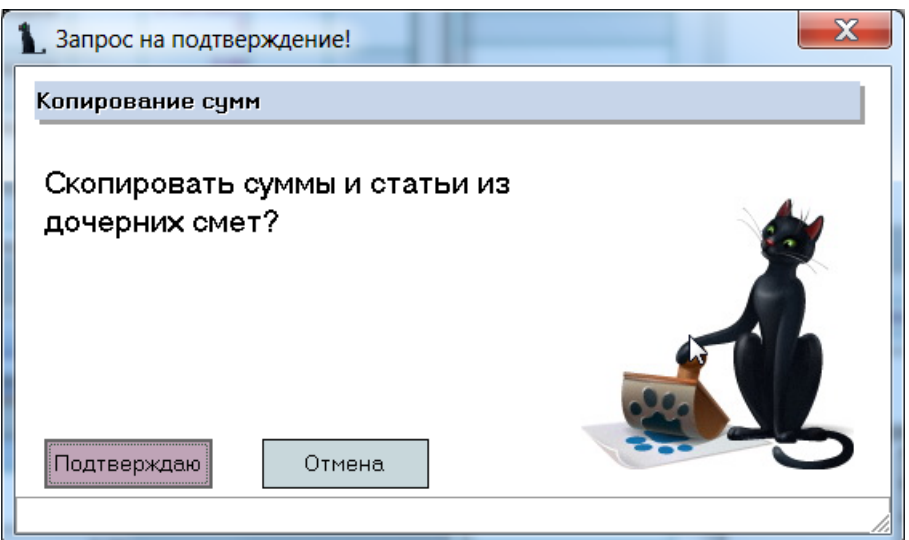

АСУ МИИТ 2002-2012

#### стр. 39 из 46

Суммы будут скопированы укрупнённо по статьям КБК, бюджетным росписям и видам деятельности. Баланс по смете должен быть отрицательным и равен абсолютному значению расходов по объёму публичных обязательств (статья 262). Если этой статьи нет, то баланс должен быть равен 0.

Затем необходимо ввести остаток на начало года в разделе доходных строк сметы (код статьи = 0) и распределить этот остаток в расходных статьях сметы (путём изменения плановых сумм по необходимым расходным статьям КБК).

Кроме того, в разделе строк смет с признаком "ПФХД" необходимо ввести показатели второго раздела. Комментарии для ввода этих показателей указаны в столбце "Примечание":

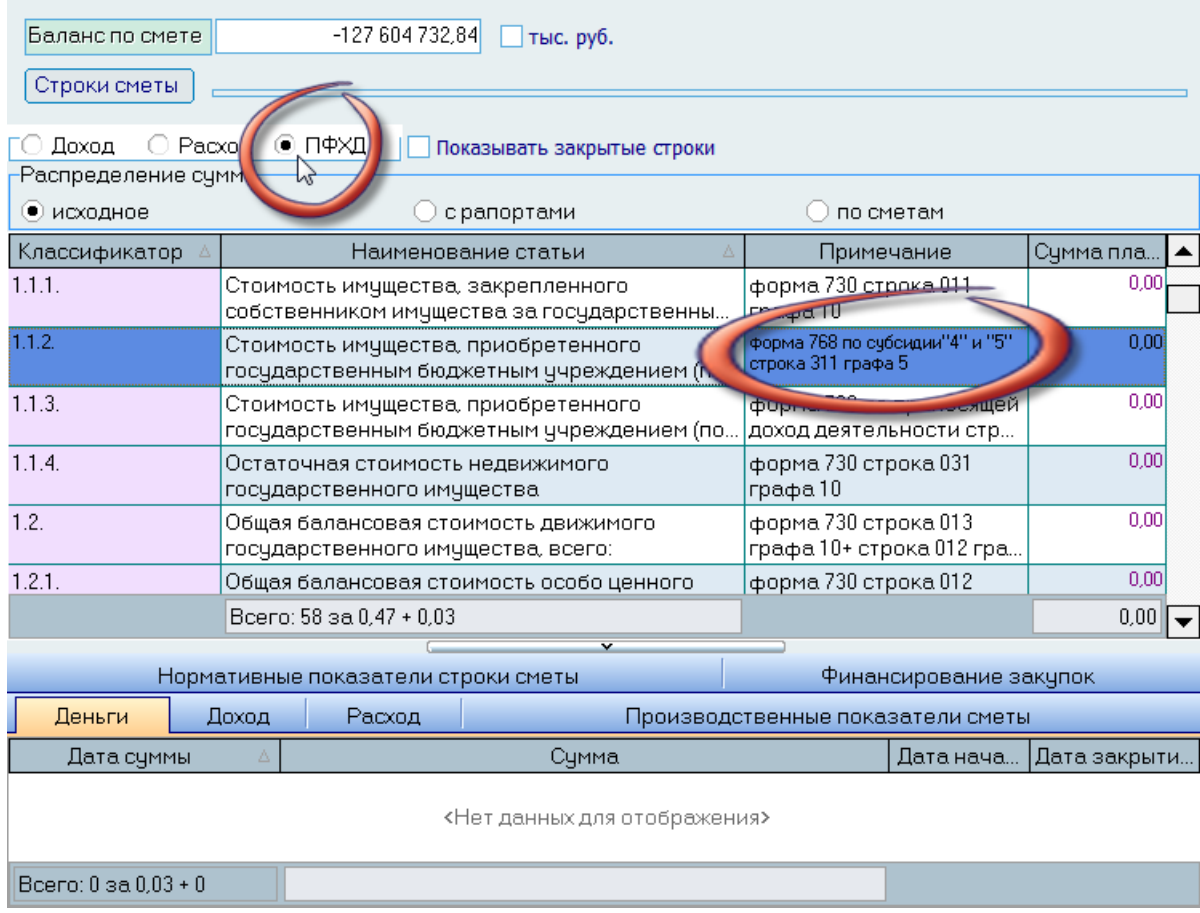

Значение каждого показателя вводятся как обычно, на странице "Деньги" текущего показателя стандартным образом.

Для печати ПФХД воспользуйтесь просмотром текущего документа в левом списке (его краткой или полной формой).

# **5. План закупок**

<span id="page-39-0"></span>Работа по формированию плана-графика закупок осуществляется на странице "Планирование". В верхней части страницы размещены элементы управления поиском интересующих позиций плана закупок, под ним размещён список найденных позиций, а ещё ниже – списки финансового обеспечения текущей позиции плана закупки, подробные перечень товаров для укрупнённых закупок и дополнительные показатели закупок (если их более одной):

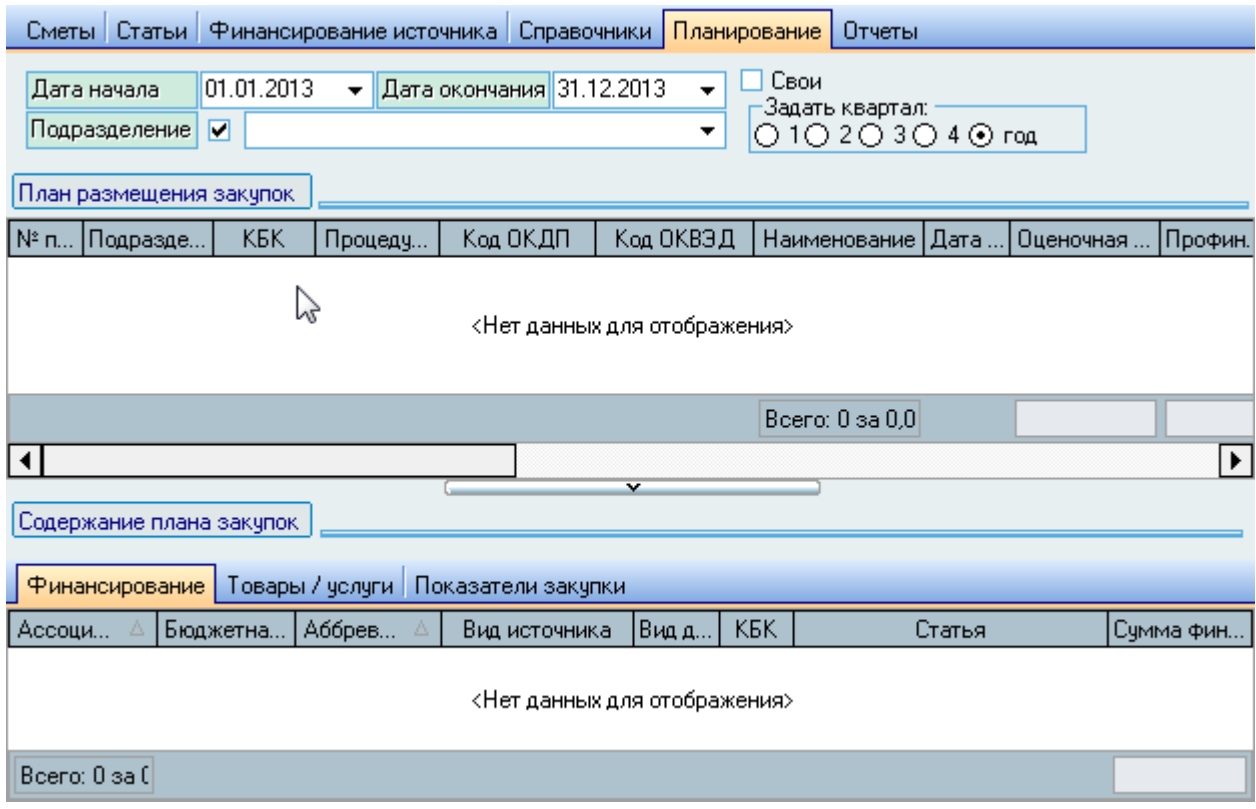

Если у Вас достаточно прав (см. п. [2.3](#page-4-1) Инструкции, роль 1502), то список можно редактировать (добавлять, изменять и удалять записи).

С помощью контекстного меню списка осуществляется доступ к добавлению новых записей, удалению выделенных записей в списке, обновлению данных (перечитывание списка из БД), а также к настройкам вида отображения списка.

Кроме того, в контекстном меню доступны также дополнительные действия:

- Изменить/очистить процедуру закупки выделенным записям (по роли 1504);
- Изменить/очистить код ОКДП выделенным записям;
- Изменить/очистить код ОКВЭД выделенным записям;
- Выход в навигацию по текущему документу;
- Просмотр твёрдой копии текущего документа;
- Перенумеровать позиции в текущем документе;
- Перенести выделенные позиции в другой проект документа;
- Отменить/восстановить закупку;
- Скопировать позицию плана;
- Просмотреть рапорт об отмене текущей позиции плана закупки.

# **5.1. Добавление новой позиции плана закупки**

<span id="page-40-0"></span>При добавлении новой позиции плана закупки необходимо указать следующие параметры:

- Дата публикации заявки;
- Срок действия заключаемого договора;
- Проект плана-графика закупки;
- Подразделение (место возникновения затрат или ответственное за закупку);
- Номер закупки;
- Оценочная стоимость всей закупки;
- Код ОКДП (из справочника, одна позиция);
- Наименование закупки (краткое);
- Процедура закупки (если известна);
- Единый поставщик (если известен);
- Объект недвижимости (при ремонтных работах);
- Финансовая программа, в рамках которой осуществляется закупка;
- Код ОКВЭД (из справочника, одна позиция);
- Минимальные характеристики товара;
- Статья КБК и её основной показатель (см. п. [3.1.2](#page-11-0) Инструкции) с единицей измерения и количеством;
- Финансирование позиции плана (первая позиция);
- Сумма финансирования (в том числе нулевая при отсутствии финансовых возможностей);
- Признак закупки, непосредственно относящейся к учебному процессу (используется в отчётах).

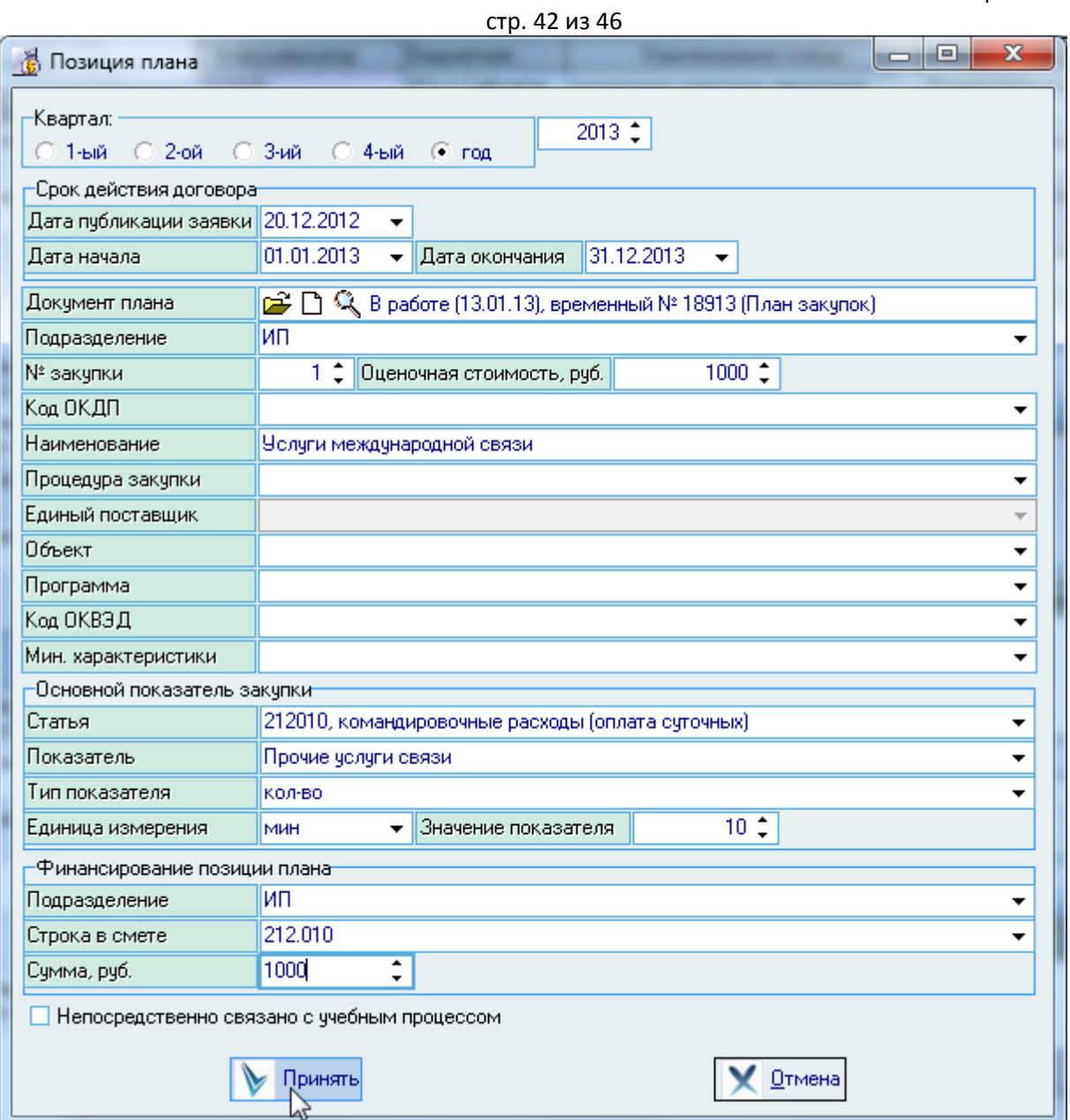

Для добавления нового позиции в плане закупок нажмите на кнопку "Принять" или клавишу [Enter]. Добавленное значение отразится в списке позиций плана закупок.

Редактирование и удаление данных осуществляется стандартным способом (см. Инструкцию по работе с компонентами Системы).

# **5.2. Финансирование закупок**

<span id="page-41-0"></span>Каждая позиция плана закупок должна быть финансово обеспечена, в противном случае объявлять закупку нельзя. Финансовое обеспечение осуществляется указанием связи между позицией плана закупки и строкой сметы, из которой будет осуществляться финансирование, с указанием размера финансирования в рублях.

Система позволяет финансировать каждую позицию из плана закупок неограниченным количеством строк смет в случае, если остатка денег на одной строке сметы недостаточно для обеспечения всей оценочной стоимости закупки.

В списке плана закупок позиции, которые не полностью обеспечены финансово, содержат в столбце "Дополнительно требуется" размер остатка, который необходим для объявления

#### стр. 43 из 46

закупки. Работа с финансовым обеспечением позиции плана закупки осуществляется на странице "Финансирование".

Если у Вас достаточно прав (см. п. [2.3](#page-4-1) Инструкции, роль 1503), то список можно редактировать (добавлять, изменять и удалять записи).

С помощью контекстного меню списка осуществляется доступ к добавлению новых записей, удалению выделенных записей в списке, обновлению данных (перечитывание списка из БД), а также к настройкам вида отображения списка.

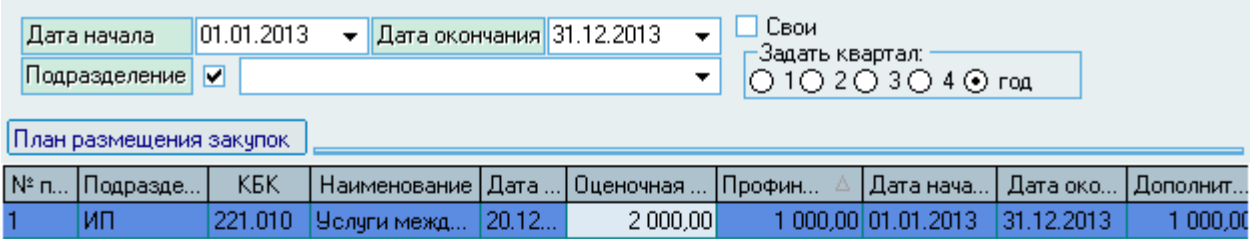

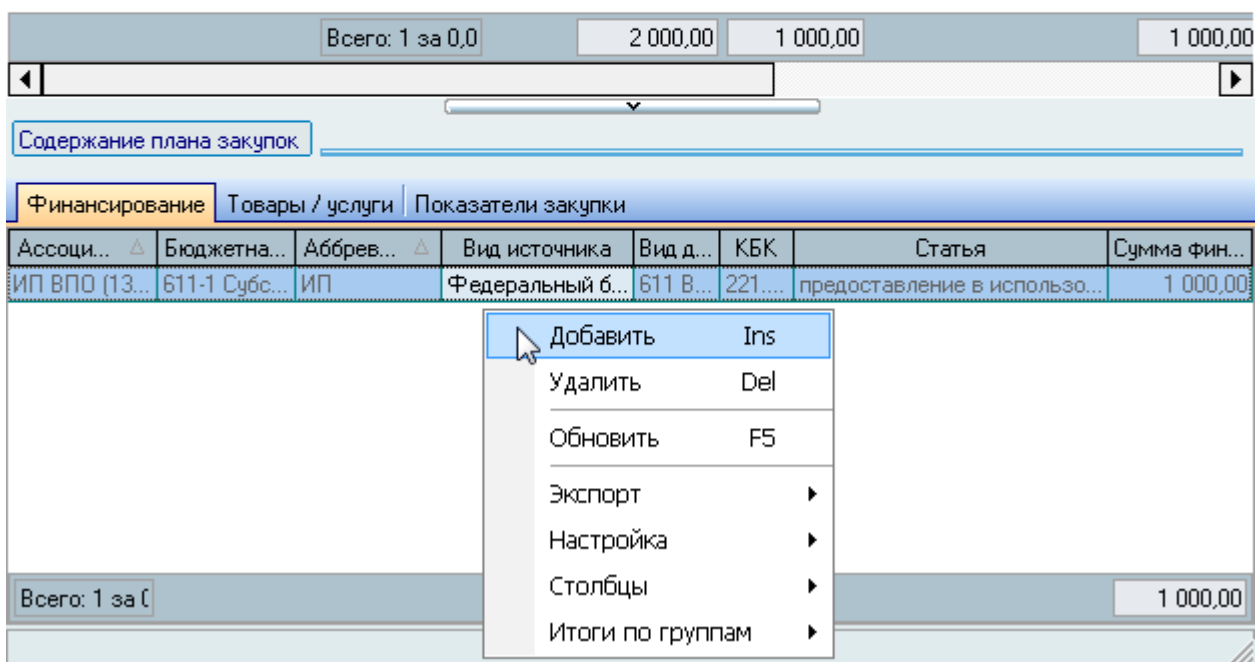

При добавлении нового финансового обеспечения текущей позиции плана закупки необходимо указать строку сметы, которая будет обеспечивать финансовое исполнение текущей закупки и размер в рублях:

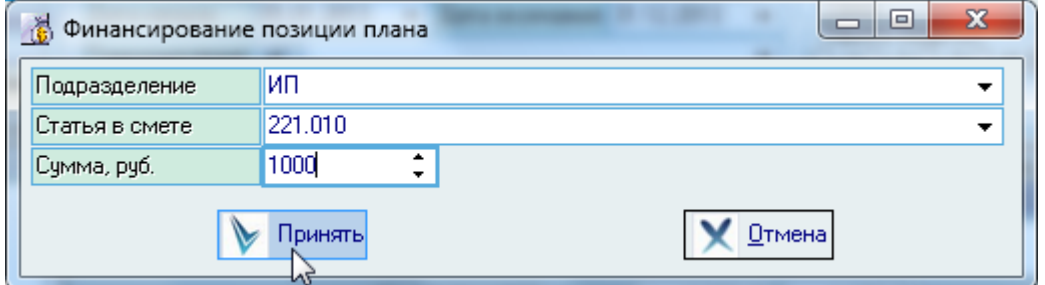

Для добавления нового финансового обеспечения нажмите на кнопку "Принять" или клавишу [Enter]. Добавленное значение отразится в списке финансирования текущей позиции плана закупок, а сумма её дополнительной потребности автоматически изменится.

#### стр. 44 из 46

Редактирование и удаление данных осуществляется стандартным способом (см. Инструкцию по работе с компонентами Системы).

# **6. Отчёты**

<span id="page-43-0"></span>Доступ к отчётам по модулю (в соответствии с Вашими правами, роль 908) осуществляется на странице "Отчёты":

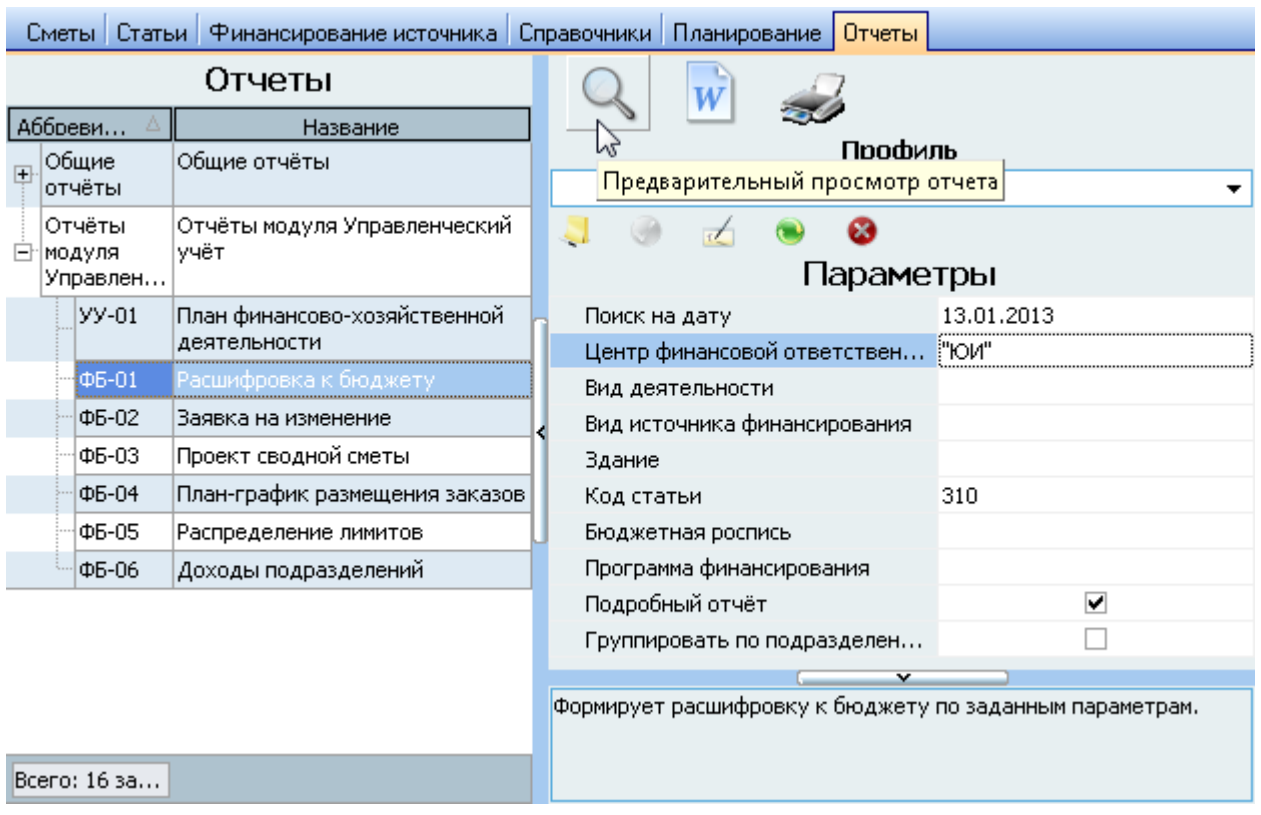

Для формирования отчёта выберите необходимый отчёт, задайте его параметры и нажмите на кнопку предварительного отчёта, экспорта в MS Word или отправьте его на печать.

# <span id="page-43-1"></span>**7. О программе**

Доступ к этой форме осуществляется через пункт основного меню "О программе":

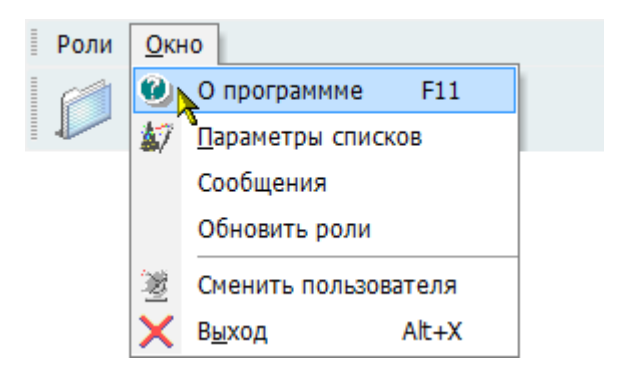

# **7.1. Текущий пользователь**

<span id="page-44-0"></span>В открывшемся окне выводится информация о разработчиках, текущем пользователе и его ролях, заданных администратором Системы (см. п. [2.3](#page-4-1) Инструкции). С помощью контекстного меню списка ролей можно обновить этот список в случае его изменения во время выполнения приложения. При этом обновится и доступ текущего пользователя к функциям и модулям в соответствии с обновлённым списком его ролей.

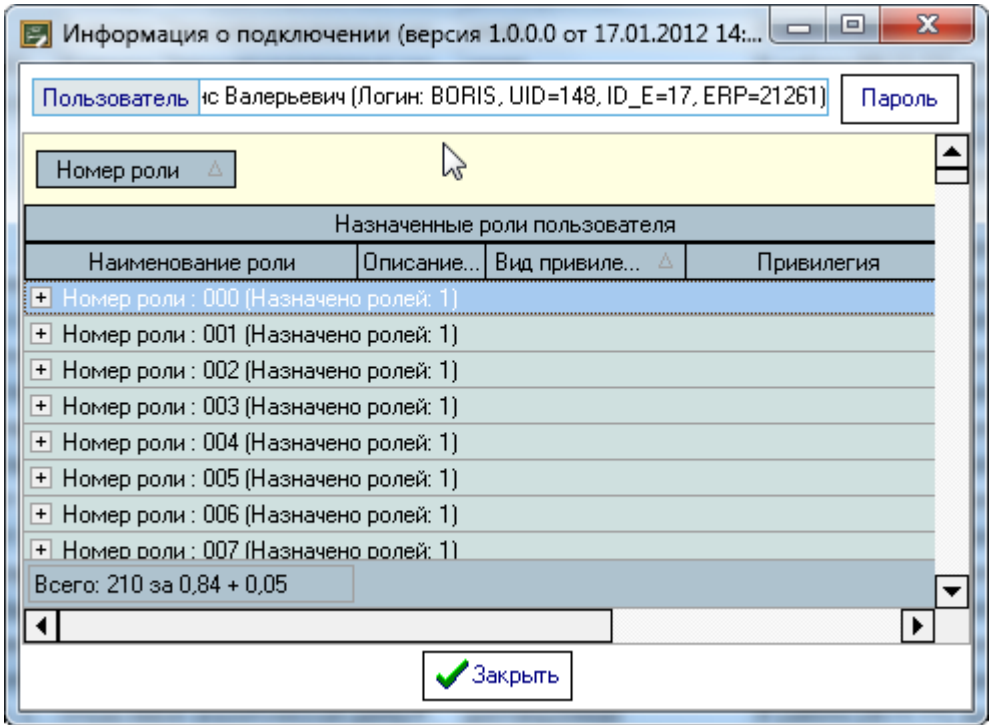

# **7.2. Изменение пароля**

<span id="page-44-1"></span>Пользователь может изменить свой пароль с помощью кнопки "Пароль", при нажатии на которую открывается модальное окно ввода нового пароля:

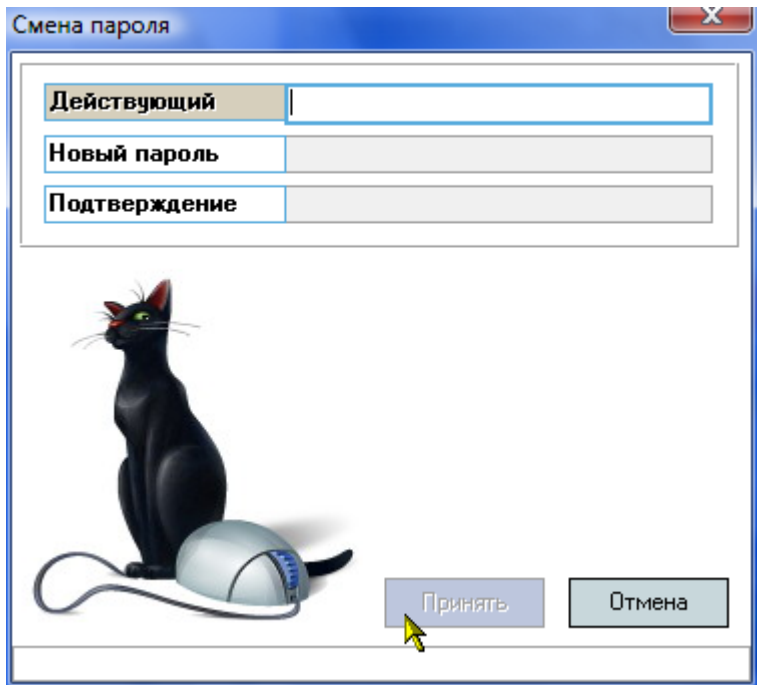

АСУ МИИТ 2002-2012

#### стр. 46 из 46

Сначала необходимо ввести текущий пароль, с помощью которого пользователь получил доступ к Системе (см. п. Инструкции), а затем 2 раза новый пароль (в соответствующих полях). После правильного ввода старого пароля станут доступны поля для ввода нового пароля, а после ввода нового пароля и его подтверждения станет доступна кнопка "Принять". Чтобы задать новый пароль необходимо нажать на кнопку "Принять" или клавишу [Enter] в любом поле, а для отмены указанного действия клавишу [Esc], кнопку "Отмена" или закрыть форму:

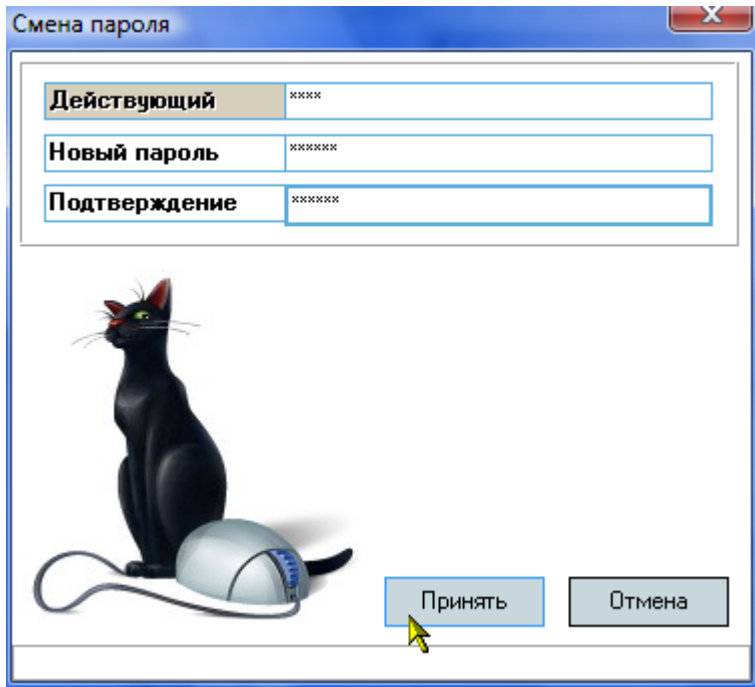

Разработчики желают Вам приятной работы с Системой.